**NDMP NAS Option** ユーザガイド

**Arcserve®** バックアップ

**r17.5**

arcserve

## 法律上の注意

組み込みのヘルプシステムおよび電子的に配布される資料も含めたこのドキュメント(以 下「本書」) はお客様への情報提供のみを目的としたもので、Arcserve により随時、変更 または撤回されることがあります。

Arcserve の事前の書面による承諾を受けずに本書の全部または一部を複写、譲渡、変 更、開示、修正、複製することはできません。本書はArcserve が知的財産権を有する 機密情報であり、ユーザは(i) 本書に関連する Arcserve ソフトウェアの使用について、 Arcserve とユーザとの間で別途締結される契約により許可された以外の目的、または(ii) ユーザとArcserveとの間で別途締結された守秘義務により許可された以外の目的で本書 を開示したり、本書を使用することはできません。

上記にかかわらず、本書で取り上げているソフトウェア製品( 複数の場合あり) のライセン スを受けたユーザは、そのソフトウェアに関して社内で使用する場合に限り本書の合理的 な範囲内の部数のコピーを作成できます。ただし Arcserve のすべての著作権表示および その説明を各コピーに添付することを条件とします。

本書を印刷するかまたはコピーを作成する上記の権利は、当該ソフトウェアのライセンス が完全に有効となっている期間内に限定されます。いかなる理由であれ、そのライセンス が終了した場合には、ユーザはArcserve に本書の全部または一部を複製したコピーを Arcserve に返却したか、または破棄したことを文書で証明する責任を負います。

準拠法により認められる限り、Arcserve は本書を現状有姿のまま提供し、商品性、お客 様の使用目的に対する適合性、他者の権利に対する不侵害についての黙示の保証を 含むいかなる保証もしません。また、本システムの使用に起因して、逸失利益、投資損 失、業務の中断、営業権の喪失、情報の損失等、いかなる損害( 直接損害か間接損 害かを問いません) が発生しても、Arcserve はお客様または第三者に対し責任を負いま せん。Arcserve がかかる損害の発生の可能性について事前に明示に通告されていた場 合も同様とします。

本書に記載されたソフトウェア製品は、該当するライセンス契約書に従い使用されるもの であり、当該ライセンス契約書はこの通知の条件によっていかなる変更も行われません。

本書の制作者はArcserve です。

「制限された権利」のもとでの提供:アメリカ合衆国政府が使用、複製、開示する場合 は、FAR Sections 12.212, 52.227-14 及び52.227-19(c)(1) 及び(2)、及び、DFARS Section252.227-7014(b)(3) または、これらの後継の条項に規定される該当する制限に従う ものとします。

© 2018 Arcserve( その関連会社および子会社を含む)。All rights reserved.サードパーティ の商標または著作権は各所有者の財産です。

# **Arcserve** 製品リファレンス

このマニュアルが参照している Arcserve 製品は以下のとおりです。

- Arcserve® Backup
- Arcserve® Unified Data Protection
- Arcserve® Unified Data Protection Agent for Windows
- Arcserve<sup>®</sup> Unified Data Protection Agent for Linux
- Arcserve® Replication および High Availability

# **Arcserve** サポートへの問い合わせ

Arcserve サポート チームは、技術的な問題の解決に役立つ豊富なリソースを提 供します。重要な製品情報に簡単にアクセスできます。

[テクニカルサポートへの問い合わせ](https://arcserve.zendesk.com/hc/ja)

Arcserve のサポート:

- Arcserve サポートの専門家が社内で共有しているのと同じ情報ライブラリに 直接アクセスできます。このサイトから、弊社のナレッジ ベース( KB) ドキュメント にアクセスできます。ここから、 重要な問題 やよくあるトラブルについて、 製品関 連 KB 技術情報を簡単に検索し、検証済みのソリューションを見つけることが できます。
- 弊社のライブ チャット リンクを使 用して、Arcserve サポート チームとすぐにリアル タイムで会話を始めることができます。ライブ チャットでは、製品にアクセスした まま、懸念事項や質問に対する回答を即座に得ることができます。
- Arcserve グローバル ユーザ コミュニティに参加して、質疑応答、ヒントの共 有、ベスト プラクティスに関する議論、他のユーザとの会話を行うことができま す。
- サポート チケットを開くことができます。 オンラインでサポート チケットを開くと、 質問の対象製品を専門とする担当者から直接、コールバックを受けられま す。
- また、使用している Arcserve 製品に適したその他の有用なリソースにアクセス できます。

### **Arcserve Backup** マニュアル

Arcserve Backupドキュメントには、すべてのメジャー リリースおよびサービス パックに ついての特定のガイドとリリース ノートが含まれています。ドキュメントにアクセスす るには、以下のリンクをクリックします。

- [Arcserve](http://documentation.arcserve.com/Arcserve-Backup/available/r17.5/JPN/Bookshelf_Files/HTML/Relnotessp1/default.htm) Backup r17.5 SP1 リリースノート
- Arcserve Backup r17.5 [マニュアル選択メニュー](https://documentation.arcserve.com/Arcserve-Backup/Available/R17.5/JPN/Bookshelf.html)

# コンテンツ

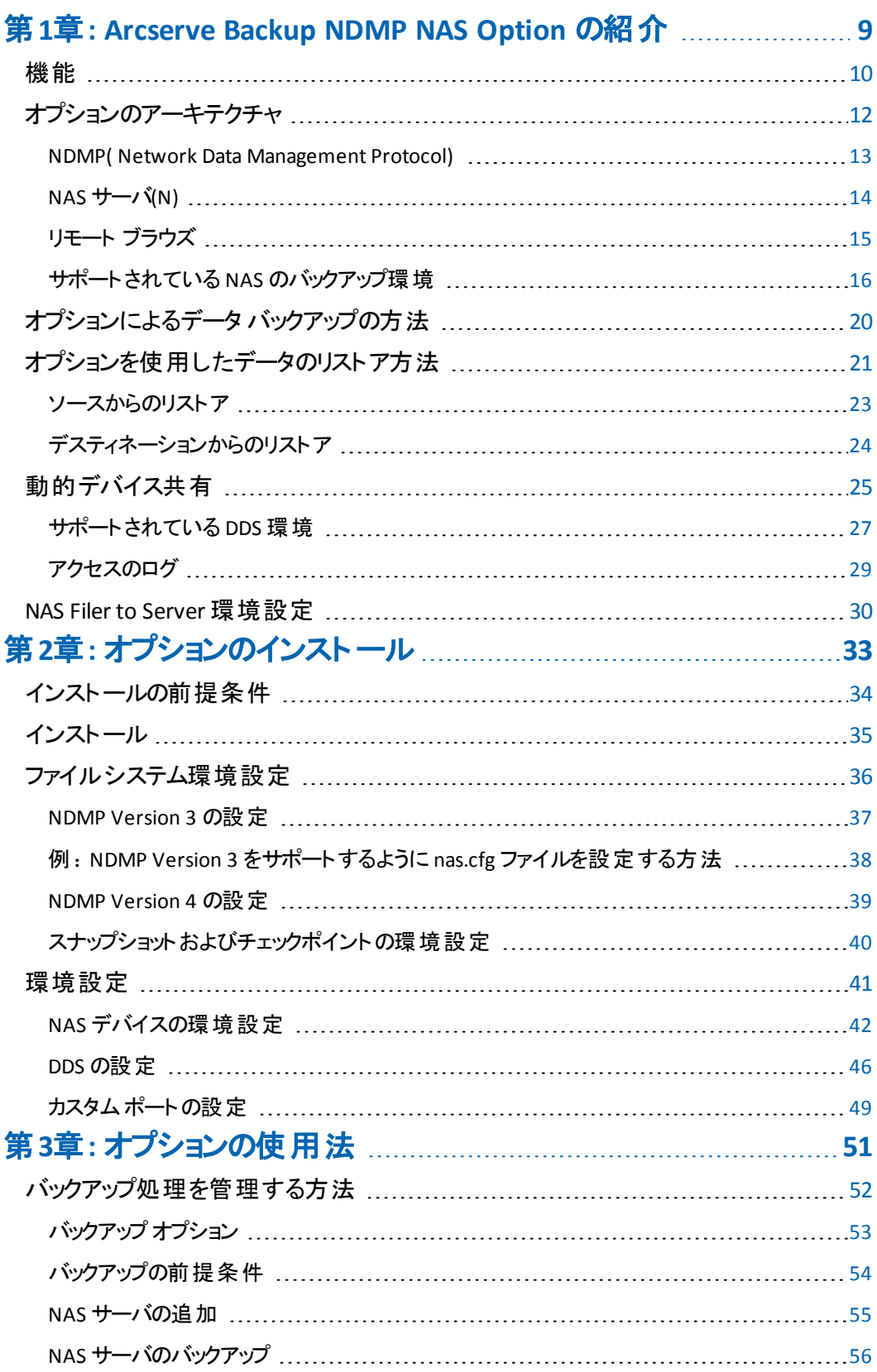

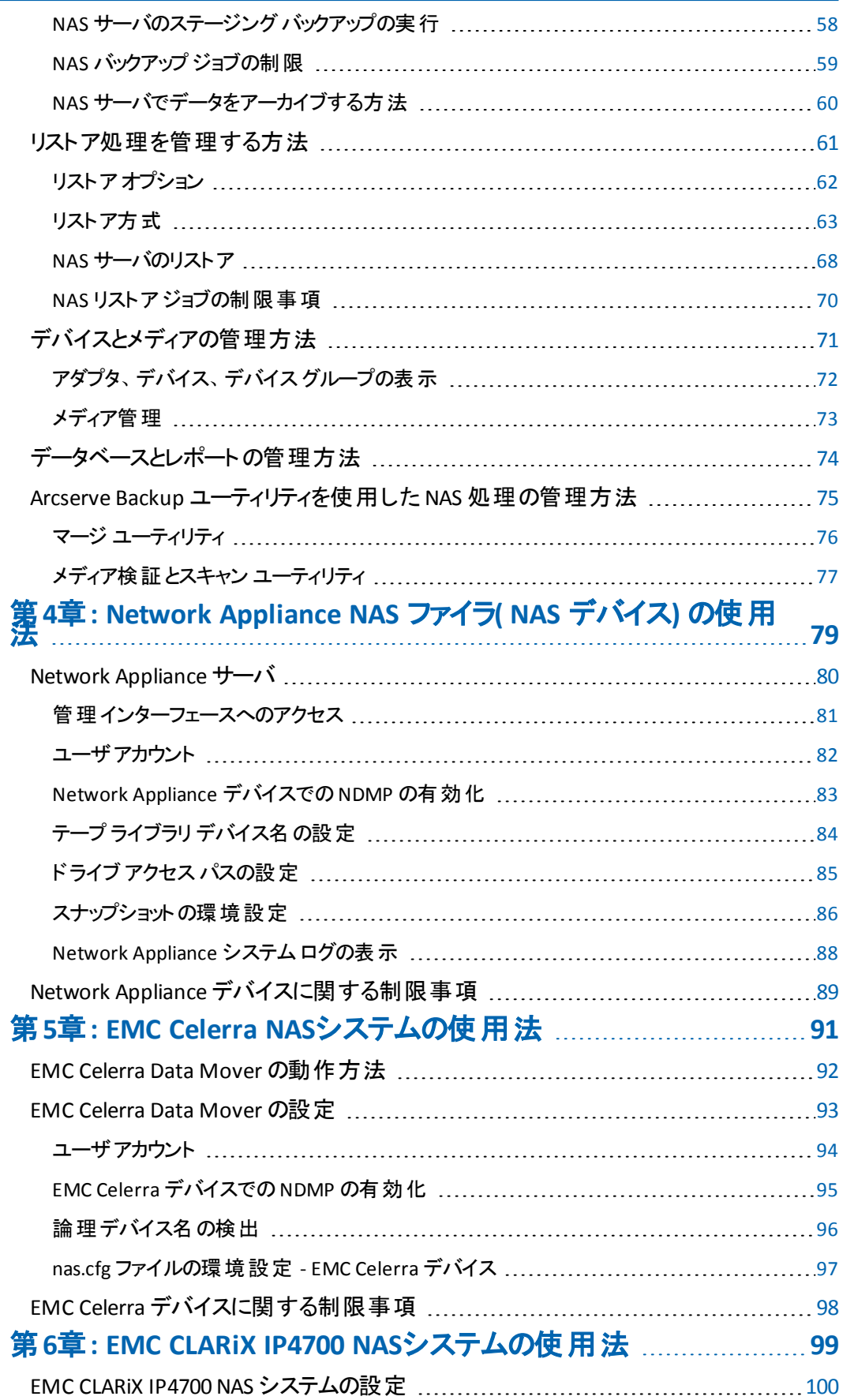

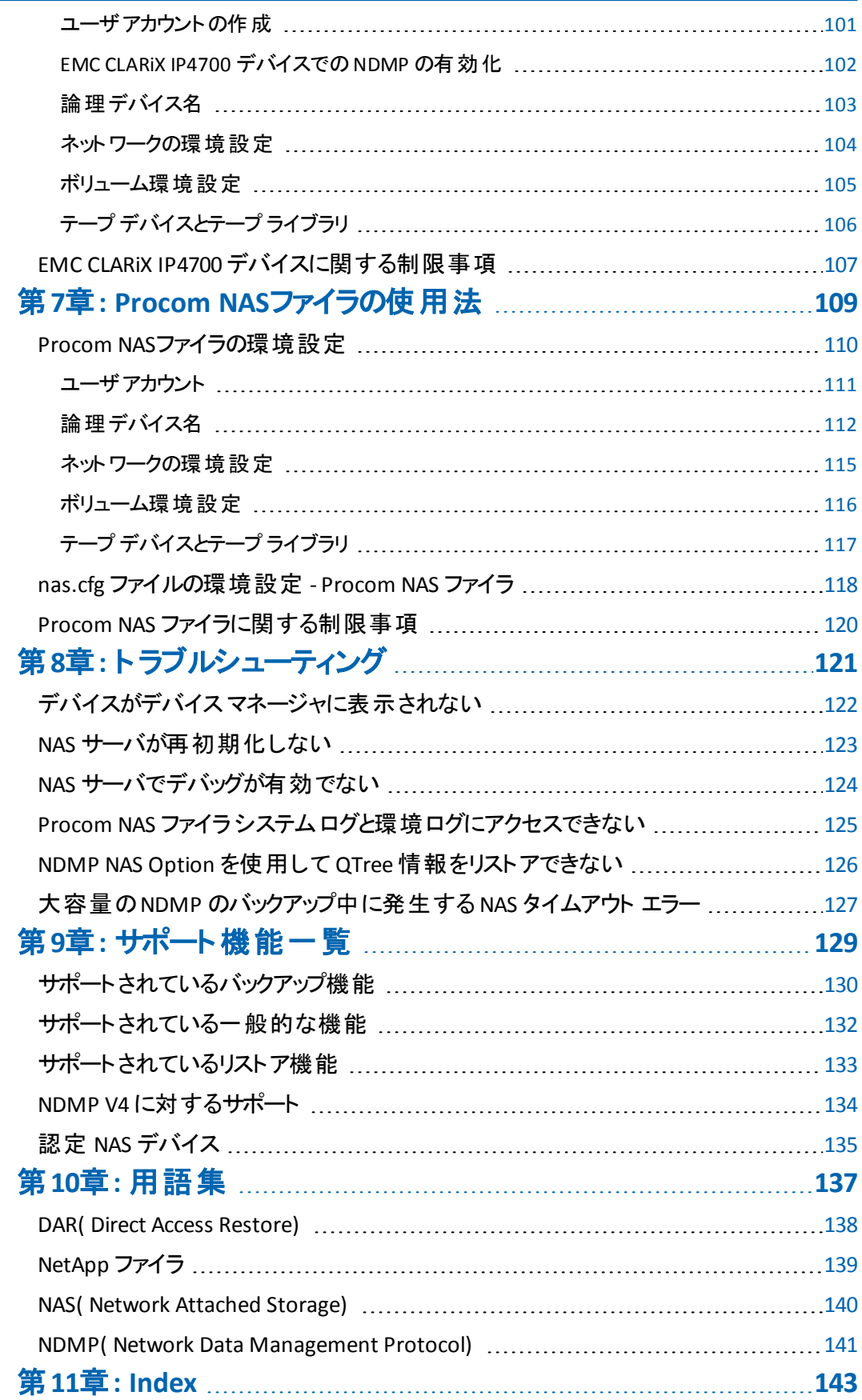

# <span id="page-8-0"></span>第**1**章**: Arcserve Backup NDMP NAS Option** の紹介

Arcserve Backupは、アプリケーション、データベース、分散サーバ、およびファイルシ ステム向けの包括的かつ分散的なストレージ ソリューションです。データベース、ビ ジネス クリティカルなアプリケーション、およびネットワーク クライアントにバックアップ 機能およびリストア機能を提供します。

Arcserve Backup NDMP NAS Option では、NDMP ( Network Data Management Protocol) を使用して、NAS ( Network Attached Storage) サーバ上のデータをバック アップおよびリストアできます。Arcserve Backup NDMP NAS Option は Arcserve Backup と同じサーバ上にあり、バックアップおよびリストアジョブを実行する NAS サーバと Arcserve Backup との間のすべての通信を処理します。

このセクションには、以下のトピックが含まれます。

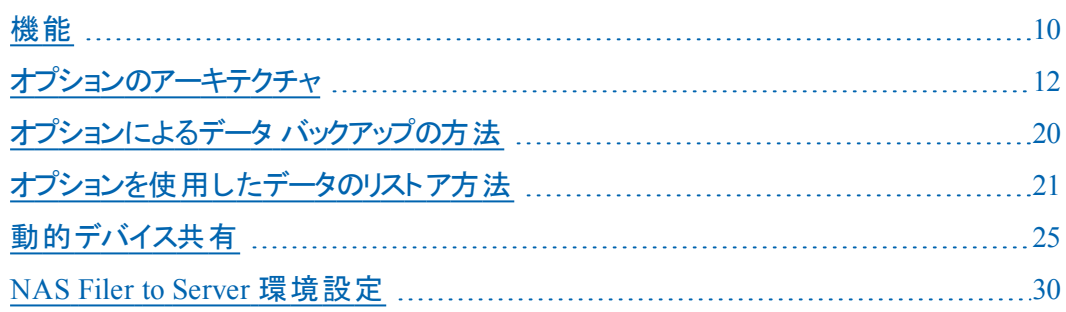

<span id="page-9-0"></span>このオプションには、以下の機能があります。

### プッシュ テクノロジ

データを NAS サーバでローカル処理することにより、従来より効率的なバック アップが実現します。プッシュ テクノロジは、NAS サーバ上でジョブのバックアップ とリストアをリモートで起動することによって、Arcserve Backup ホスト サーバから システム リソースをオフロードし、ネットワーク トラフィックを最小化します。

#### リアルタイムリモート ブラウズ

システム管理者は、対象のリモート コンピュータに関するファイルおよびディレク トリ情報をリアルタイムで参照できます。

注:この機能を使用するには、NAS ベンダがこの機能をサポートしている必要 があります。

#### ローカルおよび **3** ウェイ **NDMP** バックアップおよびリストア

NAS サーバの1 つに接続されたテープ デバイスを、環境設定に追加されてい る他のNAS サーバと共に使用できます。 バックアップまたはリストア対象のNAS サーバに、テープ デバイスをローカルで接続する必要はありません。

注: 1台のNAS サーバから別のNAS サーバに NAS テープ デバイスを移動する とき、新しいハードウェアの環境設定は 3 ウェイ リストア処理になります。

#### **NAS Filer to Server NDMP** バックアップおよびリストア

NAS ファイラを直接 Arcserve Backup サーバにバックアップでき、バックアップ サー バに接続されているすべてのデバイスを NAS ファイラ バックアップ ジョブのデス ティネーションとして使用することができます。NAS Filer to Server リストア ジョブ では、NAS データをあらゆるタイプのArcserve Backup メディアまたはマイグレート 済みメディアから NAS ファイラにリストアします。

#### **NAS** チェンジャのサポート

NAS サーバにローカルで接続されているか、 または別 の NAS サーバにリモートで 接続されているチェンジャまたはテープ ライブラリを使用して、NAS サーバのバッ クアップおよびリストアを行うことができます。この機能により、3 ウェイ NDMP バックアップまたはリストアを使用して、ローカルやリモートのNAS サーバをバック アップおよびリストアできます。

#### マルチ ストリーミングのサポート

1 つのエージェントで、さまざまな要求を同時に処理して、複数のジョブを同 時に実行することができます。

### **NAS 64** ビットのサポート

x64 Arcserve Backup サーバでの NAS ファイラのバックアップがサポートされます。

テープ コピーのサポート

テープ コピー( tapecopy) ユーティリティが提供されたため、NAS セッションをテー プ間でコピーすることができます。

tapecopy ユーティリティは、以下のNAS セッション機能を提供します。

- 通常の NAS セッションのテープ コピー バックアップの実行
- テープ スパンのある、またはない状況での NAS セッションのテープ コピー バック アップの実行( 1 つ以上のテープを含む)
- 照会モード からの NAS セッションのテープ コピー バックアップの実行
- グループ間ですべてのテープをコピーできる [entire]ソース オプションを使用した NAS セッションのテープ コピー バックアップの実行

tapecopy のほとんどのスイッチを使用できますが、NAS セッションのテープ コピーのサ ポート にいくつか制限事 項 があります。

- テープ コピーのソースとデスティネーションは、Arcserve Backup サーバと NAS ファイ ラの両方にアクセスできる SAN DDS ( 動的デバイス共有) グループである必要が あります。
- SAN/NAS DDS 環境を使用したリモート コピーはサポートされていません。
- FSD との間でのコピーはサポートされていません。
- マルチプレキシングおよび暗号化 はサポートされていません。

#### 動的デバイス共有

DDS を使用すると、Arcserve Backup サーバで SAN ( Storage Area Network) 上 のTLU ( テープ ライブラリユニット) を共有できます。1台のTLUを複数のNAS サーバ間で独占的に共有したり、複数のNASサーバをTLUとArcserve Backup サーバで共有したりできます。DDS を使用すると、最適なデバイスを選択して データをバックアップおよびリストアできます。DDS の詳細については、「動的デ バイス共有 」を参照してください。

注:動的デバイス共有を使用するには、Arcserve Backup SAN Option および Tape Library Option をインストールする必要があります。

<span id="page-11-0"></span>オプションのアーキテクチャ

NDMP NAS Option は、Arcserve Backup でファイルおよびディレクトリをバックアップお よびリストアするためのサービスを提供します。これらのサービスは、様々な環境設 定で複数のコンポーネントを組み合わせて、バックアップ ジョブおよびリストア ジョブ を行います。

### <span id="page-12-0"></span>**NDMP( Network Data Management Protocol)**

NDMP は、ネットワーク上のNAS サーバとの対話を可能にする通信プロトコルで す。これにより、NDMP サーバで実行されるデータのバックアップおよび取得を、 Arcserve Backup などのバックアップ アプリケーションで制御できるようになります。 NDMP 対応サーバは、NAS サーバ上で実行されます。これにより、ネットワーク上 の任意の NAS サーバにローカルおよびリモート で接続されているディスクとデータ ラ イブラリユニットとの間でデータ転送を行えるようになります。

NDMPを使用すると、Arcserve Backupなどのバックアップ アプリケーションを使用し て、ネットワーク ノードからバックアップを開始できます。バックアップ アプリケーション は、データ転送は行いません。代わりに、NAS サーバ上で動作する NDMP サーバ がデータ転送を実行します。

### <span id="page-13-0"></span>**NAS** サーバ**(N)**

NAS サーバは、NDMP プロトコルを実装し、実際のバックアップおよびリストア処理 を実行します。NDMP サーバは、NAS サーバ上で動作し、NAS サーバの製造元か ら提供されます。Arcserve Backup は、NDMP を使用して、NAS サーバ上で動作す る NDMP サーバとの通信を行います。

# <span id="page-14-0"></span>リモート ブラウズ

Arcserve Backup では、NDMP Version 4 をサポートしている Network Appliance NAS サーバ上のファイルおよびディレクトリを自動的に表示できます。NAS サーバが NDMP Version 3 をサポートしている場合は、ボリュームが自動的に表示されま す。

# <span id="page-15-0"></span>サポートされている **NAS** のバックアップ環境

Arcserve Backup は NAS ローカル、3 ウェイ、Filer to Server の NDMP バックアップを サポートします。

# NAS ローカル NDMP バックアップ

NAS サーバにテープ デバイスがローカル接続されている場合、Arcserve Backup は、このデバイスに NAS サーバ上のデータのサーバレスバックアップをトリガできま す。

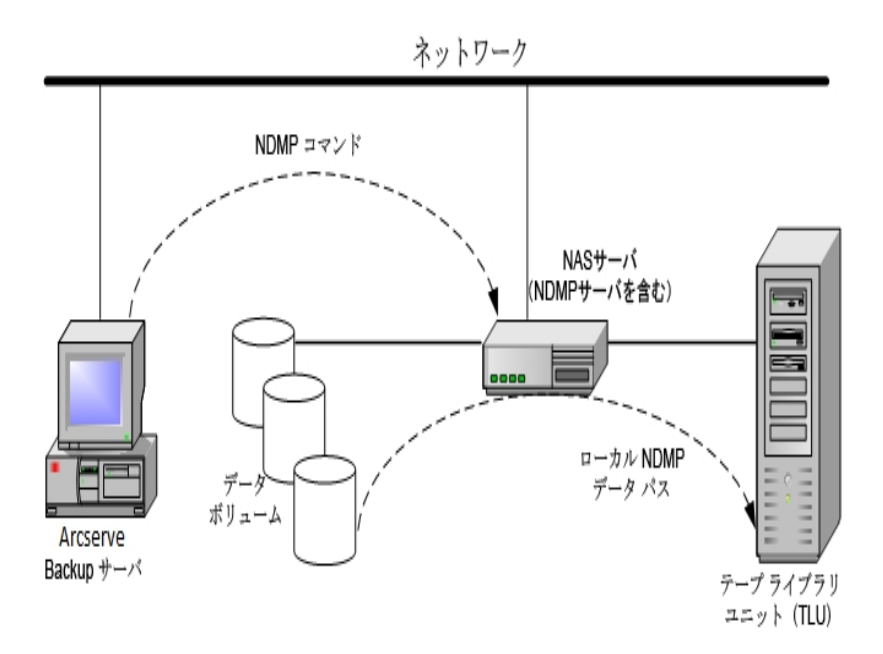

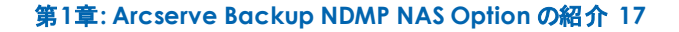

# **NAS 3** ウェイ **NDMP** バックアップ

ネットワーク上の NAS サーバにテープ デバイスが接続されていない場合がありま す。少なくとも 1 台のNAS サーバにテープ デバイスが接続されていれば、このデバ イスを使用して、別のNAS サーバをバックアップできます。

### 例:**NAS 3** ウェイ **NDMP** バックアップ

NAS サーバ 1 にはテープ デバイスが接 続されていませんが、 NAS サーバ 2 には接 続されているとします。NDMP NAS Option では、NAS サーバ 1 のデータを NAS サー バ 2 に接続されたテープ デバイスにバックアップできます。この構成を「NAS 3 ウェイ NDMP バックアップ」と言います。

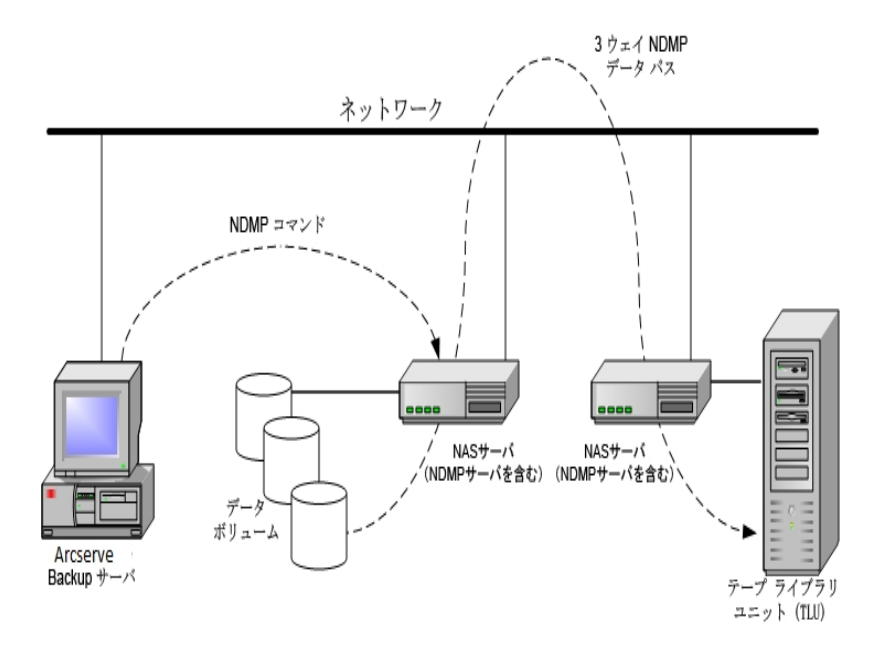

### **NAS Filer to Server NDMP** バックアップ

NAS ファイラは、Filer to Server 機能を使用して Arcserve Backup サーバに直接 バックアップできます。バックアップ サーバに接続されているすべてのデバイスを NAS ファイラ バックアップ ジョブのデスティネーションとして使用することができます。NAS バックアップを実行するための専用のデバイス( NAS ファイラに接続) が必要であると いう制限はなくなりました。

例:**NAS Filer to Server NDMP** バックアップ

いずれのArcserve Backup メディア デスティネーションも、NAS Filer to Server のデス ティネーションとすることができます。Arcserve Backup メディアは、テープ ライブラリ /VTL またはディスク( ファイルシステムデバイス、ステージング デバイス、またはデ デュプリケーション デバイス) になります。

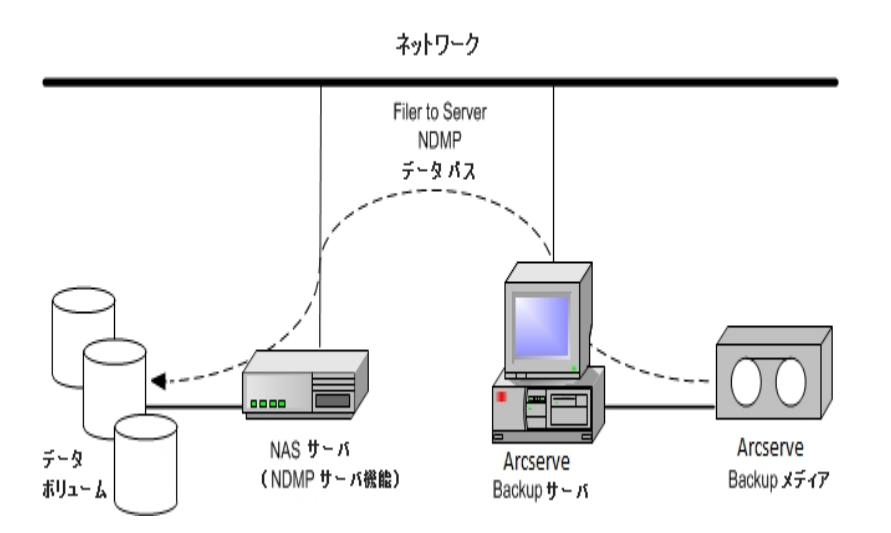

# <span id="page-19-0"></span>オプションによるデータ バックアップの方法

バックアップ マネージャーを使用して、ネットワーク内のデータのバックアップ ジョブを 設定し、サブミットすることができます。任意のNAS サーバをソースとして指定で き、NAS サーバに接続されたテープ デバイスをデスティネーションとして指定できま す。

注:NAS Filer to Server バックアップ ジョブでは、Arcserve Backup サーバに接続され たいずれのデバイスもデスティネーションとして選択できます。

ファイルシステムからデータをバックアップする場合、Network Appliance NAS サーバ はそのデータ セットのスナップショットを作成します。これにより、バックアップにバック アップ時 のデータの一 貫 性 が反 映 されます。 次 に、 このスナップショット からデータが 間接的にバックアップされます。

重要:NDMP NAS Option は、NAS サーバに保存されているデータを、同じ NAS サーバまたは別 の NAS サーバに接続されたテープ デバイスにバックアップする場合 に使用できます。どちらの場合も、NAS サーバは NDMP をサポートしている必要が あります。また、NAS Filer to Server バックアップ ジョブを実行する場合も NDMP NAS Option を使用できます。

SAN 上の共有バックアップ デバイスが、Arcserve Backup サーバと NAS デバイスに接 続される環境では、NDMP NAS Option を使って、NAS サーバから共有デバイスに 直接データをバックアップできます。

Arcserve Backup のバックアップ機 能 の詳 細 については、「 *管 理 者 ガイ*ド 」を参 照し てください。

重要:バックアップ オプションは、実装された NDMP バージョンおよび NAS サーバの 種類によって異なります。

### 詳細情報:

[サポートされているバックアップ機能](#page-129-0)

[サポートされている一般的な機能](#page-131-0)

# <span id="page-20-0"></span>オプションを使用したデータのリストア方法

リストアオプションは、実装された NDMP のバージョンおよび NAS サーバの種類に よって異なります。テープ デバイスから NAS サーバにデータをリストアするには、リスト ア マネージャを使 用してリストア ジョブを設 定し、そのジョブをサブミットします。リス トア機能の詳細については、「管理者ガイド」を参照してください。

注: NAS Filer to Server バックアップ ジョブによって作成されたセッションは、元の場 所または別の場所にリストアできます。リストアは、以下から直接実行できます。

- NAS 接続されていないテープ
- ファイルシステム デバイス、ステージング デバイス、またはデデュプリケーション デ バイス
- クラウド デバイス
- OnTap のマイナー バージョンをまたがる NAS セッション

次の図はローカルリストアの例を示しています。

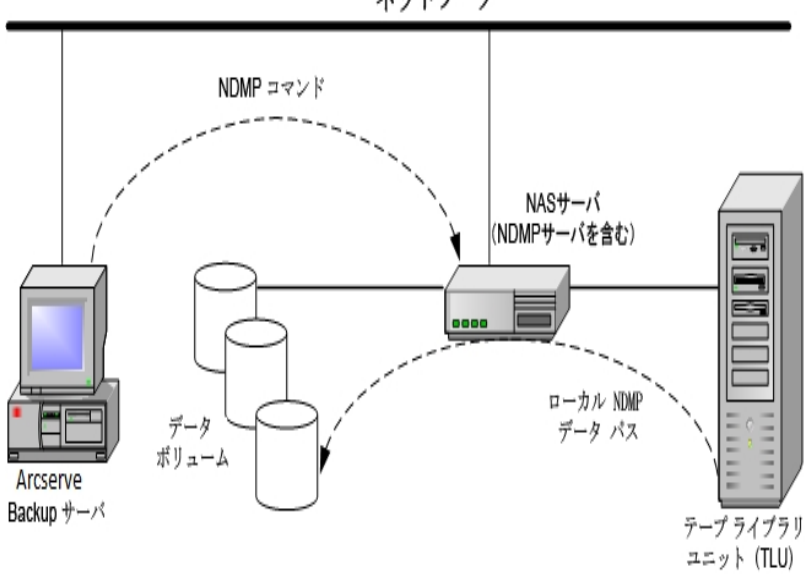

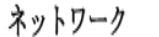

次の図は 3 ウェイ リストアの例を示しています。

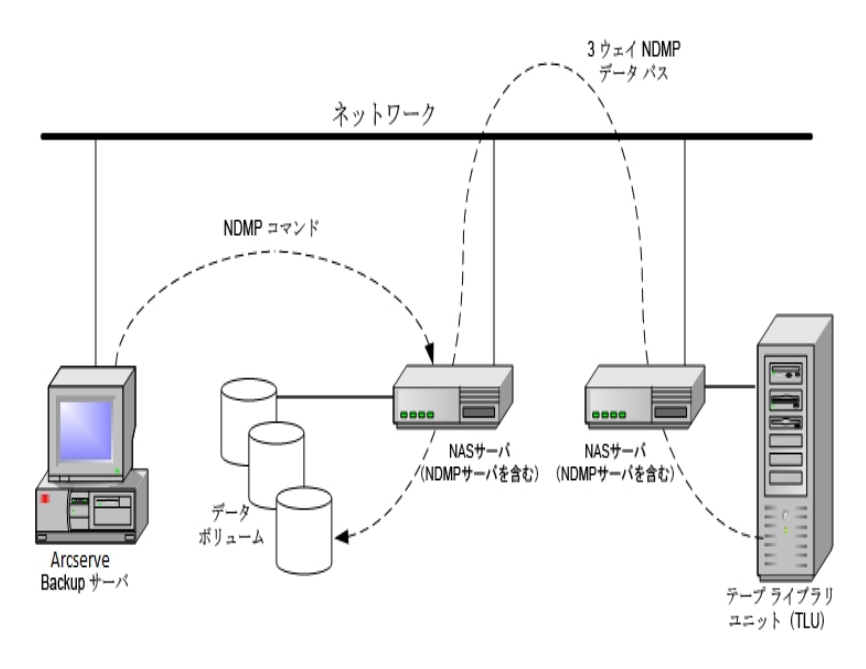

次の図は NAS Filer to Server リストアの例を示しています:

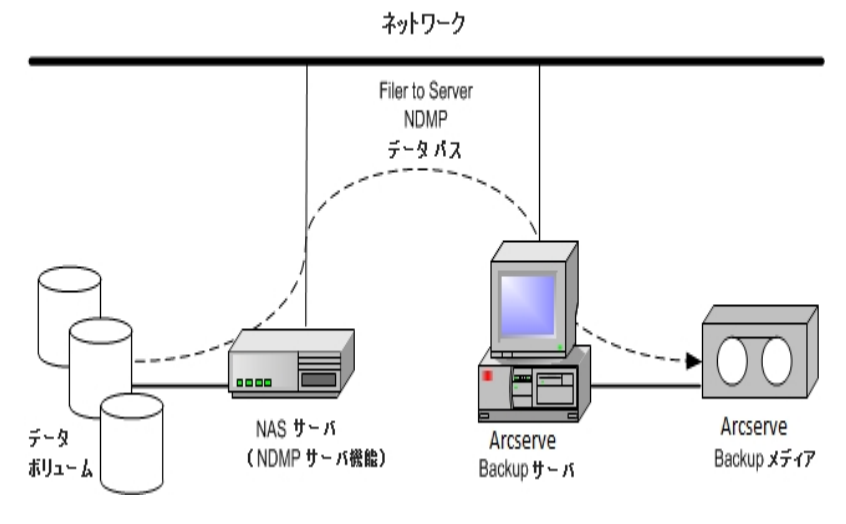

### 詳細

[サポートされているバックアップ機能](#page-129-0) [サポートされている一般的な機能](#page-131-0)

### <span id="page-22-0"></span>ソースからのリストア

NAS サーバを表示するには、リストア マネージャの [ソース]タブをクリックします。ここ で、NAS サーバのファイルまたはディレクトリを個別に選択できます。これは、 Arcserve Backup でサポートされている他のタイプのホストやクライアントの場合と同 様です。

# <span id="page-23-0"></span>デスティネーションからのリストア

NAS のバックアップはサード パーティ製 品 のバックアップのため、NAS ベンダ固 有 の形 式が使用されています。ほとんどの NAS サーバでは NDMP が使用されますが、 バックアップとリストアの処理は、同じベンダの同じタイプのサーバに対して実行する ことをお勧めします。また、テープをArcserve Backupサーバにローカル接続された テープ デバイスに移動しても、そのNASセッションをリストアすることはできません。

バックアップ マネージャの[ソース]タブで NAS サーバをブラウズするのと同じように、リ ストア対象として選択するファイルやディレクトリをブラウズできます。

### <span id="page-24-0"></span>動的デバイス共有

DDS ( dynamic device sharing、動的デバイス共有) を使用できるようにするには、 Arcserve Backup SAN Option および Tape Library Option をインストールする必要が あります。

1台以上のArcserve Backupサーバが存在するSAN環境において、ファイバ上に個 別に存 在 する複数 のデバイスを管理することは困難になってきています。 ファイバ ループ上のデバイスを表示する際に複数のアダプタが存在すると、デバイスの重複 が起こります。

注:個々のメディア エンジンが同じ SAN 上に存在する場合は、一元管理アプリ ケーションから複数のメディア エンジンを収集して整理し、これらのエンジンがシー ムレスに統合されていることを確認する必要があります。

この場合、NAS デバイス上で動作している NDMP テープ サーバはメディア エンジン とみなされます。Arcserve Backup テープ エンジンもメディア エンジンとみなされま す。この機能を使用することにより、メディア エンジンをシームレスに統合できます。

ファイバ ループ上 のデバイスを表示する際に複数のファイバ アダプタが存在する場 合、デバイスに関する重複するすべての参照情報は、DDS によって動的に管理 されます。DDS により、ストレージ トポロジの設計方法をよりフレキシブルに選択で きます。

DDS では、1つのライブラリで NAS データおよび NAS 以外のデータの両方をバックアッ プできるため、コスト効果が高くなります。

DDS では、以下の操作を実行できます。

- ドライブおよび TLU ( tape library unit、 テープ ライブラリ ユニット) をローカル Arcserve Backup サーバと NAS サーバ間でシームレスに共有する。
- NAS 以外のデータをバックアップしたのと同じテープに NAS データをバックアップす る。
- NAS ジョブおよび NAS 以外のジョブをマルチ ストリーム化およびパッケージ化し て一括実行する。Arcserve Backup では、すべてのバックアップおよびリストアに 対して最 適なデータ パスが選択されます。 すべての NAS サーバがドライブおよ びデータを認識できるため、3 ウェイ バックアップが不要になり、ダイレクト 2 ウェ イ データ パスのみを使用してデータをバックアップできます。

注: DDS では、 NAS サーバへのローカル バックアップのリストア、ローカル Arcserve Backup サーバへの NAS サーバ バックアップのリストアはサポートされません。これは、 NAS サーバのバックアップは、各 NAS サーバ ベンダ固有のフォーマットで書き込まれ るためです。

### 詳細情報:

DDS [の設定](#page-45-0)

### <span id="page-26-0"></span>サポートされている **DDS** 環境

NDMP NAS Option では、以下の2 つのDDS 基本環境をサポートします。

- SAN に接続された1台以上のNASサーバがテープドライブまたは TLU を共有 し、Arcserve Backup サーバが SAN に接続されている環境
- SAN に接続された複数の NAS サーバがテープドライブまたは TLU を共有し、 Arcserve Backup サーバが SAN に接続されていない環境

以下の図は、SAN に接続された 1 台のNAS サーバがテープ ドライブまたは TLU を 共有し、Arcserve Backup サーバが SAN に接続されている環境を示しています。

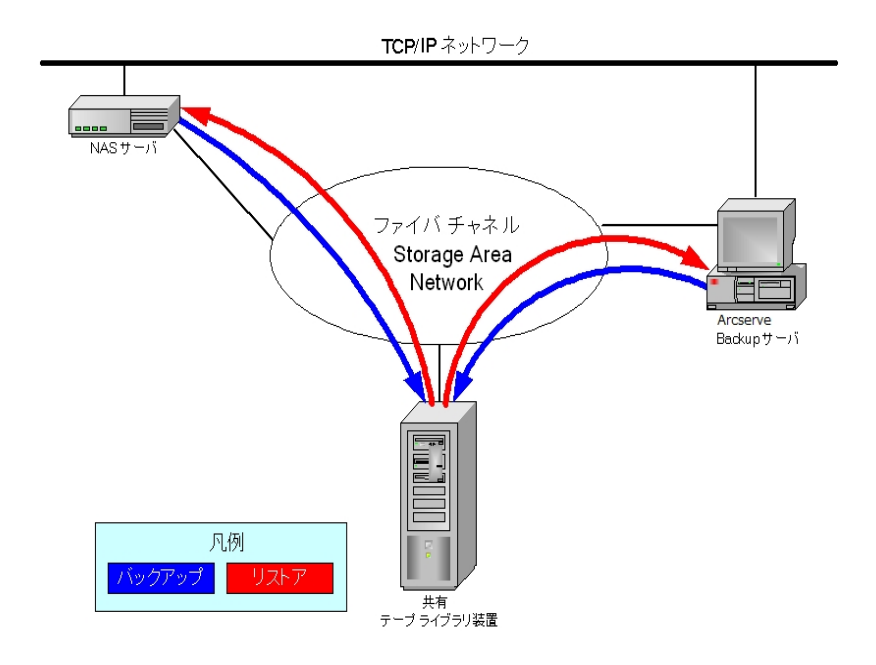

以下の図は、SAN に接続された 2 台のNAS サーバがテープ ドライブまたは TLU を 共有している環境を示しています。Arcserve Backup サーバは SAN に接続されて

いません。

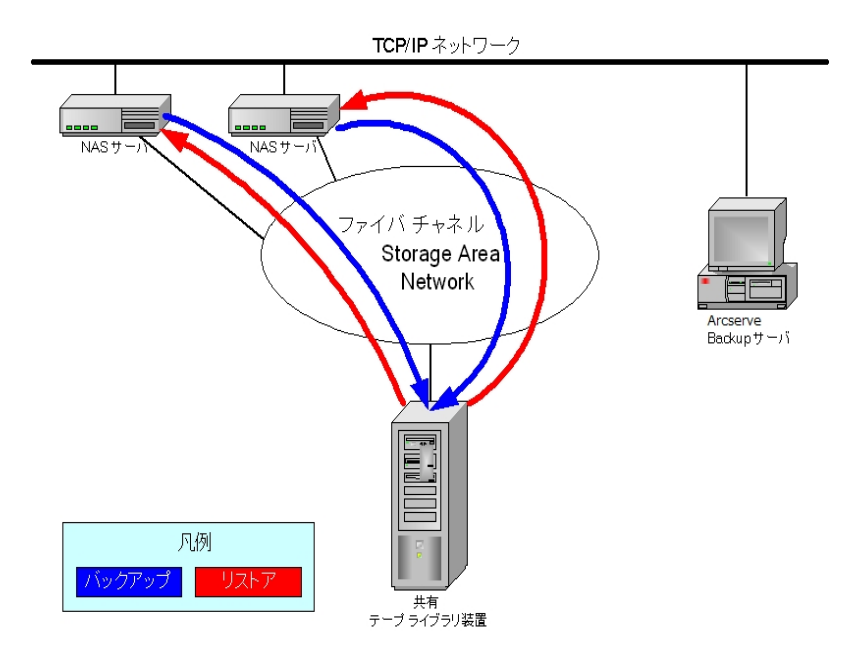

# <span id="page-28-0"></span>アクセスのログ

NDMP NAS Option によって生成された情報は、<ベース インストール>/Logs ディレク トリ内のログに書き込まれます。使用できるログ、および各ログが提供する情報の 種類は、以下のとおりです。

#### **Tape.log**

選択されたプライマリまたはセカンダリ デバイスの参照が最適かどうかについて の詳細情報が「DDS Device Map」セクションに表示されます。このログは、テー プ エンジンによって生成されます。

#### **LibSetup.log**

すべての SCSI ポート上で重複したデバイス参照が検出されたシナリオにに関 する情報が表示されます。このログは、Arcserve Backup Tape Library Option によって生成されます。

### <span id="page-29-0"></span>**NAS Filer to Server** 環境設定

NAS Filer to Server 機能は、既存のArcserve Backup NDMP NAS Option の拡張 機能です。「Filer to Server」では、NAS ファイラを直接 Arcserve Backup サーバに バックアップでき、バックアップ サーバに接続されているあらゆるデバイスを NAS ファイ ラ バックアップ ジョブのデスティネーションとすることが可能です。NAS Filer to Server リストア ジョブでは、NAS データをあらゆるタイプのArcserve Backup メディアまたはマ イグレート済みメディアから NAS ファイラにリストアします。たとえば、NAS データを テープにバックアップしてからディスクにマイグレートした場合、そのデータを直接ディ スクからリストアすることができます。データをテープに戻し、そこからリストアする必要 はありません。

NAS Filer to Server ジョブをサブミットするときは、以下を考慮してください。

- バックアップ
	- ファイルシステムデバイス、ステージング デバイス、デデュプリケーション デ バイス、テープ、または仮想テープ ライブラリなど、Arcserve Backup サー バに接続されているいずれのデバイスも、NAS Filer to Server バックアップ ジョブのデスティネーションとして使用できます。
	- デスティネーションが DDS デバイス( SAN を介した共有デバイス) の場合、 ジョブのサブミット時に、バックアップ サーバに送信されたデータを使用し てジョブを実行する( NAS Filer to Server バックアップ ジョブ) か、バックアッ プを NAS ファイラに保持する( 通常のNAS バックアップ ジョブ) かを選択す るよう求められます。ジョブを変更しており、デスティネーションが DDS デ バイスのままである場合、Filer to Server バックアップ ジョブをサブミットす るかどうかの選択を再び求められます。
	- デスティネーションが NAS ファイラのみに接続されている場合、ジョブは通 常の NAS バックアップ ジョブとして実行されます。 デスティネーションが Arcserve Backup サーバのみに接続されている場合、ジョブは NAS Filer to Server バックアップ ジョブとして実行されます。
	- テープ ステージングおよびディスク ステージングのいずれも、Filer to Server バックアップ ジョブで有効にできます。
	- ローテーション スキーマおよび GFS ローテーション スキーマは、Filer to Server バックアップ ジョブで使用できます。
	- 1 つの NAS セッションは複数 のテープ シーケンスにわたる場合 がありま す。
- 旧バージョンとの互換性
- \_ Arcserve リリース r15、r16、16.5、r17 および r17.5 で作 成された NAS セッションについて、下位互換性があります。
- マージ
	- Filer to Server セッションの詳 細は、 マージ ジョブで再作成することができ ます。
- マルチ ストリーミング
	- ソース ノード レベルマルチ ストリーミングがサポートされています。ボ リュームレベルマルチ ストリーミングはサポートされていません。
- プライマリ/メンバ サーバ
	- NDMP NAS Option はプライマリサーバにのみインストールされます。
	- NAS Filer to Server ジョブはプライマリ サーバまたはメンバ サーバ上 で実 行可能ですが、通常のNAS ジョブはプライマリサーバ上でのみ実行可 能です。
	- 以下のジョブはメンバ サーバ上で実行可能です。
		- バックアップ
		- リストア
		- スキャン
		- マージ
	- SAN デバイスからのリストア動作は通常どおりです。 リストア ジョブをどの サーバから実行するか選択することができます。

■ リストア

- Filer to Server バックアップ ジョブによって作成されたセッションは、元の場 所または別の場所にリストアできます。
- リストアは、以下から直接実行できます。
	- ◆ NAS 接続されていないテープ
	- ファイルシステムデバイス、ステージング デバイス、デデュプリケー ション デバイス
	- クラウド デバイス
- 個別に選択したファイルは容易にリストアできます。
- 複数のテープにわたる NAS セッションをリストアできます。
- リストア ジョブをサブミットするとき、それが Filer to Server リストアであるか どうかを示す必要はありません。それについては、バックアップ ジョブに基 づいて自動的に検出されます。
- サーバ側の暗号化
	- \_ NAS Filer to Server ジョブはサーバ側 の暗号化をサポートしますが、 通常 のNAS ジョブはこれをサポートしません。
	- Filer to Server ジョブでは、データは、バックアップ サーバ側でテープ エンジ ンによって書き込まれます。そのため、サーバ側の暗号化/圧縮がサポー トされています。
	- Filer to Server ジョブでないジョブ(通常のNAS ジョブ) を暗号化してサブ ミットしようとすると、NAS バックアップの暗号化はスキップされ、[OK]をク リックして続行することを促すメッセージが表示されます。サーバ側の暗 号化を適用した Filer to Server ジョブをサブミットすると、メッセージは抑 制されます。
	- ステージング ジョブでも使用できます。
- エージェント側 の暗号化
	- NAS セッションについてはサポートされません
- セッション パスワード の管理
	- \_ セッション パスワード は、Filer to Server バックアップ ジョブに保存できま す。
	- セッション パスワードは、Filer to Server セッションのリストア ジョブで取得 できます。
	- \_ セッション パスワード は、Filer to Server セッションのマージ ジョブで取 得で きます。
- サポートされるその他の機能は以下です。
	- デデュプリケーション
	- マイグレーション
	- tapecopy

# <span id="page-32-0"></span>第**2**章**:** オプションのインストール

このセクションでは、NDMP NAS Option のインストールおよび環境設定を実行する 方法について説明します。指定されたオペレーティング システムの特長と要件、 管理者の役割について理解している必要があります。

このセクションには、以下のトピックが含まれます。

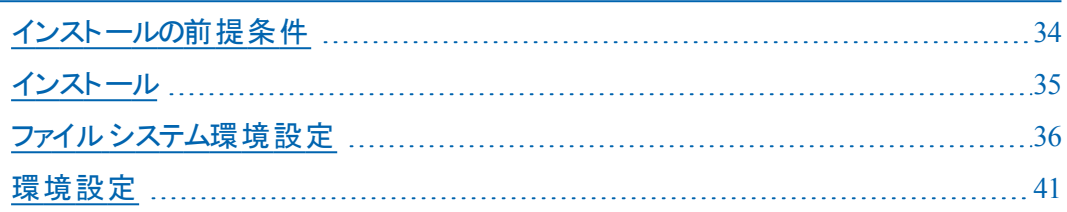

# <span id="page-33-0"></span>インストールの前提条件

NDMP NAS Option を使用する場合、最初に NAS サーバ、次に Arcserve Backup サーバを準備して設定する必要があります。以下の前提条件を確認してくださ い。

- ご使用のシステムで、NDMP NAS Option のインストールに必要なハードウェアお よびソフトウェアの最小要件が満たされている。要件のリストについては、こち ら[のリンク](https://arcserve.zendesk.com/hc/en-us/articles/218380243)を参照してください。
- NAS サーバが動作しているオペレーティング システムが Arcserve Backup と互換 性がある。Network Appliance、EMC Celerra、EMC CLARiiON IP4700、Procom NAS ファイラに関するハードウェア要件およびソフトウェア要件の詳細について は、こちら[のリンク](https://arcserve.zendesk.com/hc/en-us/articles/115000596703-r17-5-Arcserve-Backup-Certified-Device-List)を参照してください。
- Arcserve Backup がインストールされ、正しく動作していること. 注: Arcserve Backup サーバでオプションをインストールする必要があります。
- オプションをインストールするコンピュータ上で、ソフトウェアをインストールするた めに必要となる管理者権限( または管理者に相当する権限) を有している。
- オプションをインストールするマシンのユーザ名 およびパスワード がわかっているこ と。
- デフォルト のインストール パスの変 更 がすべて記 録 されている。

# <span id="page-34-0"></span>インストール

NDMP NAS Option は、Arcserve Backup のシステムコンポーネント、エージェント、お よびオプションの標準的なインストール手順に従ってインストールします。この手順 の詳細については、「実装ガイド」を参照してください。

# <span id="page-35-0"></span>ファイルシステム環境設定

NDMP NAS Option をインストールすると、nas.cfg という名前の環境設定ファイルが NAS Option ホームディレクトリにインストールされます。このファイルには、デフォルト ビュー以外のバックアップ マネージャの [ソース]タブに表示される項目を指定しま す。このファイルを設定すると、バックアップ マネージャで入力した項目をブラウズで きるようになります。
### **NDMP Version 3** の設定

NAS サーバが NDMP Version 3 をサポートしている場合は、nas.cfg ファイルを設定 することによって、ボリュームの部分的なバックアップを行うことができます。NDMP NAS Option は、これらの NAS サーバの部分的なボリューム マッピングを取得できま せん。ボリュームの部分的なバックアップを実行するには、環境設定ファイルに部 分的なボリュームを表すパスを入力する必要があります。

#### パス情報を入力する方法

- 1. <CA Arcserve Backupホーム ディレクトリ>\NAS Option ディレクトリにある nas.cfg ファ イルを開きます。
- 2. 1 行目に NAS サーバのホスト名を入力します。
- 3. NAS サーバのホスト名の行に続いて、論理デバイス名を1行に1つずつ絶対パス で入力します。
- 4. 各サーバ設定の最終行には、セミコロンを入力します。
- 5. ファイルを保存します。

#### 詳細情報:

[NDMP\( Network](#page-140-0) Data Management Protocol)

# 例:**NDMP Version 3** をサポートするように **nas.cfg** ファ イルを設定する方法

データベース ファイルで構 成されるボリュームを部分的にバックアップする場合の nas.cfg ファイルの例を以下に示します。

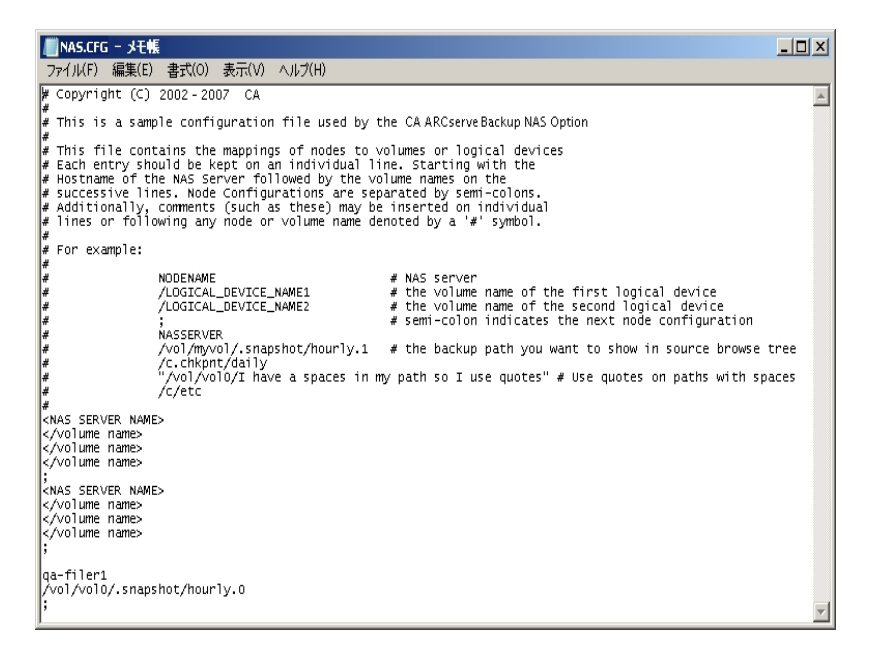

#### [リストア マネージャ]ウィンドウの例を以下に示します。

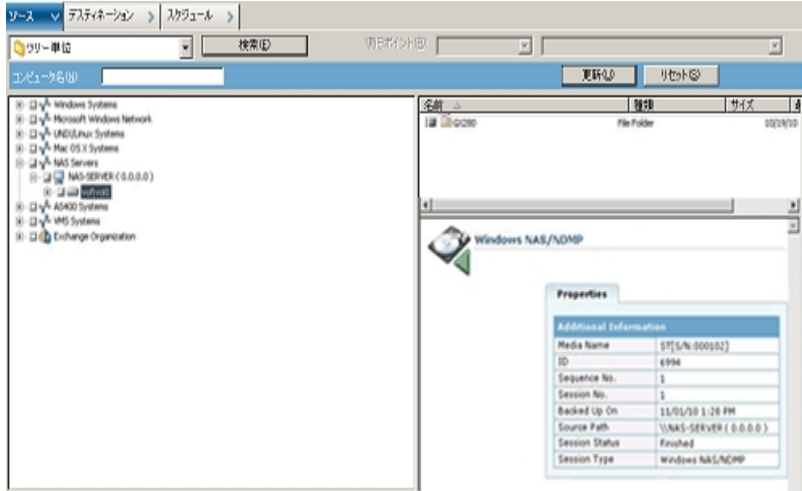

## **NDMP Version 4** の設定

NDMP Version 4 スナップショット管理拡張機能をサポートしている NAS サーバを使 用している場合、nas.cfg ファイルを使用する必要はありません。ただし、現在この 機能をサポートしているのは Network Appliance NAS サーバだけです。

#### 詳細情報:

[NDMP\( Network](#page-140-0) Data Management Protocol)

## スナップショット およびチェックポイント の環境設定

スナップショット およびチェックポイントとは、ファイルシステムの読み取り専用コピー のことで、ファイルをレプリケートせずにファイルを削除や変更から保護できます。ス ナップショットを取得すると、NASサーバが使用中であってもファイルのリストアやテー プへのバックアップを行うことができます。NAS サーバ管理者は、必要に応じてファイ ルシステムのスナップショットを作成したり、スケジュールしたりできます。

注: NAS サーバでスナップショットまたはチェックポイントをバックアップしている場合 、 nas.cfg ファイルを設定する必要があります。この場合、ボリュームを部分的にバッ クアップする場合と同じように nas.cfg ファイルを編集します。スナップショット ファイル の名前は、NAS サーバ ベンダ固有になります。

以下に、hourly.0 という名前の Network Appliance のスナップショット、および daily という名前のチェックポイントが表示されている バックアップ マネージャ]ウィンドウの 例を示します。

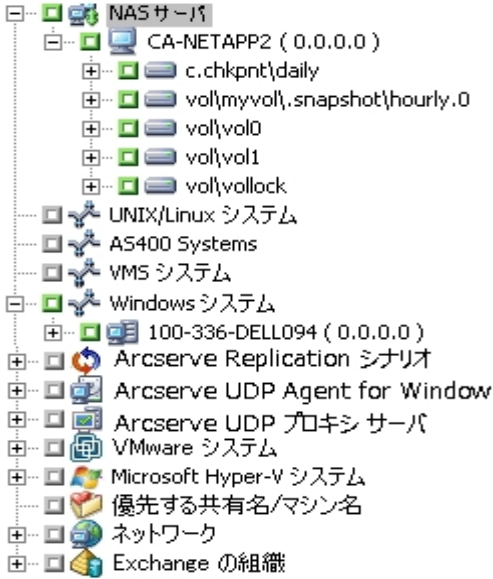

### <span id="page-40-0"></span>環境設定

NDMP NAS Option のインストール完了後、NAS サーバ、テープ デバイス、または テープ ライブラリを設定する必要があります。

デバイスとドライブを設定する前に、以下を確認してください。

- NDMP NAS Option をインストールしたサーバから NAS サーバにアクセスできるこ と、または ping を送信して応答が得られること。
- バックアップ データのデスティネーションとして使用する NAS サーバで、ローカル 接続されたテープ デバイスまたはテープ ライブラリ装置を検出できること。
- テープ ライブラリ装置 および NAS サーバが Arcserve から認定されていること。
- デバイスまたはテープ ライブラリが NAS ベンダから認定 されていること。
- テープ デバイスが別 の NDMP セッションで開かれたり、使用されていないことを 確認します(一度に許可される接続は 1つのみです)。

### **NAS** デバイスの環境設定

NAS ドライブおよびテープ デバイスの設 定 は、NDMP NAS Option のインストール直 後に行うことも、 デバイス環境設定 アダイアログ ボックスから行うこともできます。

注: NAS デバイスの環境設定は、NAS Filer to Server ジョブでは不要です。NAS Filer to Server ジョブを実行するには、ファイルシステムデバイス、デデュプリケーショ ン デバイス、ステージング デバイス、クラウド デバイス、テープ ライブラリまたは仮想 テープ ライブラリなどのArcserve Backup デバイスを設定する必要があります。

重要:DDS 環境を使用するには、バックアップ サーバに NAS サーバを追加する必 要があります。

**NAS** デバイスの環境設定方法

注:これらの設定をインストール直後に行う場合は、以下の手順5から開始して ください。

- 1. Arcserve Backup のホームページから、 デバイス環 境設定 7を選択します。 [デバイス環境設定へようこそ]ウィンドウが表示されます。
- 2. MAS サーバ]を選択し、[次へ]をクリックします。次に、[はい]をクリックしてテープ エンジン サービスを停止します。
- 3. 必要に応じて、セキュリティ認証情報を提供します。 テープ エンジン サービスが停止されます。また、 NAS サーバの設定 フダイアログ ボックスが表 示されます。
- 4. 随加]をクリックして、ドロップダウン リストから [NAS サーバ]を選択します。
- 5. [新規サーバ]を選択し、NAS サーバの名前、ユーザ名、およびパスワードを入力 します。

ユーザ名およびパスワードは、NAS 管理者権限を持つ NAS サーバのアカウントで ある必要があります。

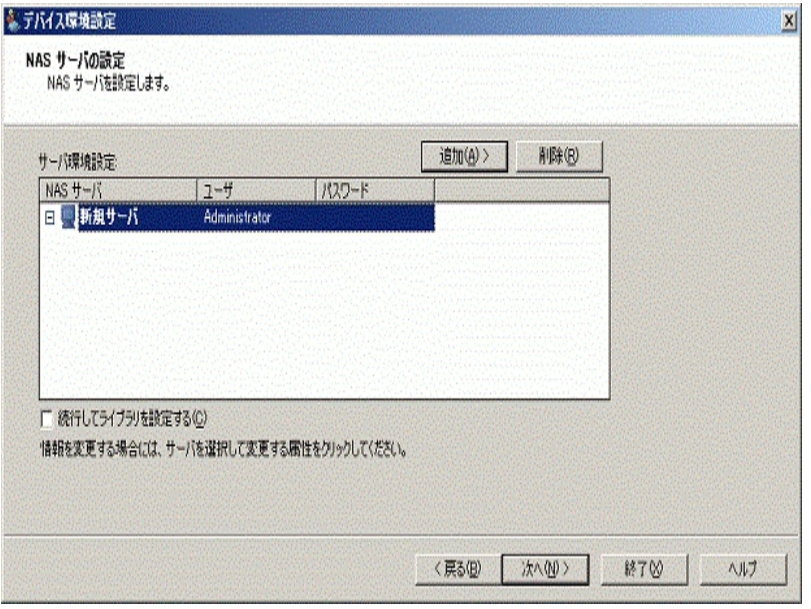

手順 6 および 7 は、NDMP Version 3 および 4 をサポートしている NAS サーバでは 省略可能です。NDMP Version 3 または Version 4 に対応する NAS サーバにより、 クライアントは NAS サーバ上に設定されているバックアップ デバイスを検出できま す。NDMP NAS Option によって検出が実行され、検出されたデバイスがすべて表 示されます。論理デバイス名の命名規則および使用規則は、ベンダごとに異なり ます。この手順を完了したら、DDS が使用可能になります。

論理デバイス名を確認する方法については、ベンダ固有の付録を参照してくださ い。

NDMP Version 3 または Version 4 を使用している場合は、手順 6 と 7 を省略して 手順 8 に進みます。

- 6. 随加]をクリックし、テープデバイス]を選択します。
- 7. 断規テープ デバイス]を選択して、テープ デバイスの情報を入力します。

テープ デバイスまたはテープ ライブラリを表わす論理デバイス名を入力します。論 理デバイス名とは、NAS サーバまたは NDMP サーバがデバイスを参照するために使 用する一意の文字列のことです。ドライブおよびチェンジャ情報を取得する方法 の詳細については、「テープ [デバイスのドライブ情報およびチェンジャ情報の取得](#page-44-0)」 を参照してください。

8. NDMP NAS Option と共に使用するすべてのNAS サーバについて、手順 4 と 5( およ び追加手順の6と7)を繰り返します。

Arcserve Backup サーバは、ネットワーク上の複数のNAS サーバとやり取りできま す。

9. すべての NAS サーバとテープ デバイスの追加を完了した後、続行してライブラリを 設定する]チェック ボックスをオフにして、[完了]ボタンをクリックします。

[デバイス環境設定が完了しました]ダイアログ ボックスが表示されます。

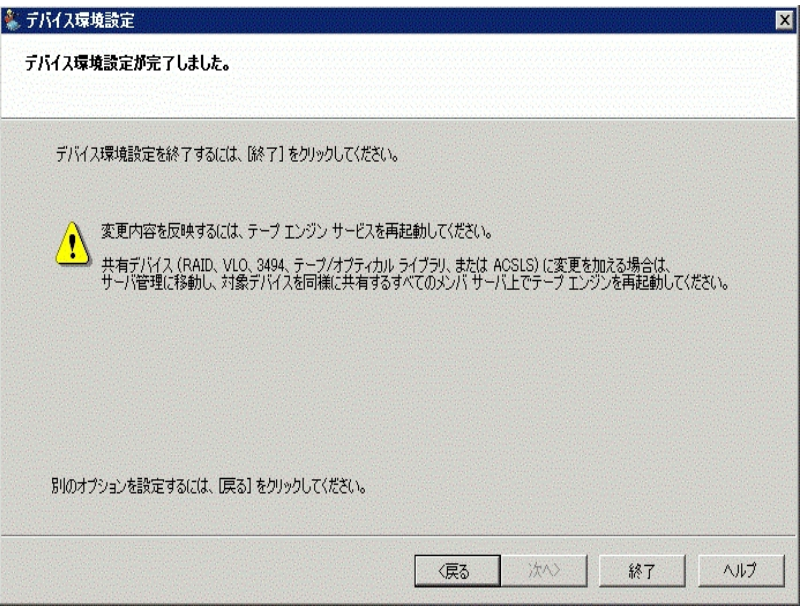

- 10. 終了 ]ボタンをクリックします。デバイス環境設定ウィザードを終了する場合は [はい]をクリックします。
- 11. テープ エンジンを開始します。

#### 詳細情報:

[サポートされている](#page-26-0) DDS 環境

# <span id="page-44-0"></span>テープ デバイスのドライブ情報およびチェンジャ情報の 取得

テープまたはチェンジャ デバイスを追加する場合、追加するデバイスのドライブおよ びチェンジャ情報を提供する必要があります。

デバイスのドライブ情報およびチェンジャ情報を取得する方法

■ テープドライブ情報を取得するには、NAS サーバ上で以下のコマンドを実行 します。

sysconfig -t

■ チェンジャ情報を取得するには、NAS サーバ上で以下のコマンドを実行しま す。

sysconfig -m

### **DDS** の設定

DDS の設定を開始する前に、以下のオプションがインストールされていることを確 認してください。

- SAN Option
- **Tape Library Option**

#### **DDS** を使用できるようにシステムを環境設定する方法

1. ファイバ スイッチを開きます。

すべてのNAS サーバおよび Arcserve Backup サーバで、接続されているデバイスが すべて検出されます。

2. SCSI ブリッジまたはルータを設 定して、SCSI アレイ デバイスとして表 示されないよう にします。

SCSI ブリッジまたはルータがアレイ デバイスとして表示されていると、NAS サーバはこ れらに接続できない場合があります。

- 3. すべてのNASおよびArcserve Backupサーバが、すべてのデバイスを認識できることを 確認します。
- 4. オンライン TLU が使用できる状態になっていることを確認します。
- 5. テープ エンジンの開始時に、サーバ管理でテープ エンジンのデバッグ ログを有効に して、デバイスが共有されていることを確認します。

このログ( tape.logというラベルが付いている) には、 共有 および未 共有のデバイスに 関する詳細情報が示されます。詳細情報は、テープ エンジン デバッグ ログの 「List Dynamic Device Sharing Device Map」というセクションに記述されています。

6. テープ デバイスが別 のNDMPセッションによって、オープンされていないことを確認し ます。

注: 共有されている SCSI デバイスは、ローカルアダプタの下に表示されます。グ ループおよびアダプタのアイコンが共有済みとして示されます。

## **DDS** の使用に関する制限事項

DDS を使用するための環境設定には、以下の制限事項があります。

- Arcserve Backup SAN Option がインストールされている場合、NDMP NAS Option をプライマリバックアップ サーバにインストールする必要があります。
- SAN では、すべてのメンバ サーバが、接続されているバックアップ デバイスを認 識できるようにする必要があります。
- DDS はクロスプラットフォーム環境では動作しません。
- ベンダの各製品が SAN 環境で適切に機能するために、認定されたデバイス および機器を使用して、すべてのベンダの動作要件が NAS サーバで満たされ ている必要があります。

### 動的に共有されたデバイスの特定方法

動的に共有されたデバイスを特定する際、以下のいずれかの方法を使用できま す。

デバイス マネージャ ディレクトリツリー

[デバイス マネージャ]ウィンドウのディレクトリツリーでは、動的に共有されたデ バイスに対して、以下の例に示すアイコンが表示されます。この例では、6 つ のドライブを持つ動的に共有された 1 台のチェンジャが表示されています。

OVERLAND LIBRARYPRO SONY SDX-500C SONY SDX-500C

#### [デバイス マネージャ]の[プロパティ]ペイン

さらに、デバイスが動的に共有されている場合、[デバイス マネージャ]ウィンド ウの プロパティ<sup>]ペ</sup>インに、共有されたデバイスに関するサマリ情報と詳細情 報を表示できます。

### カスタム ポートの設定

サーバのバックアップのため、NAS ファイラ用のカスタムポートまたはポートの範囲を 指定する必要がある場合があります。たとえば、バックアップ サーバと NAS ファイラ の間にファイアウォールがあります。

#### 以下の手順に従います。

1. バックアップ サーバにログインし、以下のディレクトリにあるポート設定ファイルを開き ます。

#### **Windows x64** オペレーティング システム

C:\Program Files (x86)\CA\SharedComponents\ARCserve Backup\PortsConfig.cfg

から

C:\Program Files\CA\SharedComponents\ARCserve Backup\PortsConfig.cfg

#### **Windows x86** オペレーティング システム

C:\Program Files\CA\SharedComponents\ARCserve Backup\PortsConfig.cfg

- 2. ENABLE CONFIGURABLE PORTS=1 を設定します
- 3. カスタムポートを指定するために以下のいずれかの行を追加します。
	- filertoserver 10000
	- filertoserver 10001-10005( ポ<del>ー</del>トの範囲 )
- 4. PortsConfig.cfg を保存して閉じます。
- 5. cstop.bat および cstart.bat バッチ ファイルを使用して、バックアップ サーバ上のすべ てのArcserve Backup サービスを再起動します。
- 6. すべてのプライマリサーバとメンバ サーバ上で手順 1 ~ 5 を繰り返します。

# 第**3**章**:** オプションの使用法

このセクションでは、NDMP NAS Option を使用してバックアップまたはリストア処理を 実行する方法を説明します。データのバックアップとリストアの詳細については、 「管理者ガイド」を参照してください。

このセクションには、以下のトピックが含まれます。

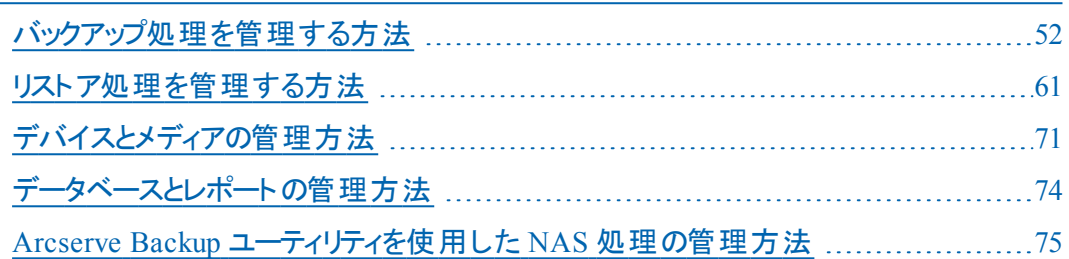

## <span id="page-51-0"></span>バックアップ処理を管理する方法

NAS サーバ上のデータをバックアップするには、バックアップ マネージャを使用して バックアップ ジョブを設定し、サブミットします。任意のNAS サーバをソースとして使 用でき、この NAS サーバまたは別の NAS サーバに接続されたテープ デバイスをデス ティネーションとして使用できます。すべてのNAS サーバでは NDMP が使用されま すが、バックアップとリストアの処理は、同じベンダの同じタイプのサーバに対して実 行することをお勧めします。

注: NAS Filer to Server バックアップ ジョブのデスティネーションとして、Arcserve Backup サーバに接続されたいずれのデバイスも使用できます。

## バックアップ オプション

NAS サーバをバックアップ対象として選択した場合は、カスタマイズされた標準の Arcserve Backup オプション セットを使用できます。NAS サーバで使用している NDMP のバージョンによっては、使用できないオプションがあります。また、NAS ベン ダの特定ア のサーバに関する制約のために使用できないオプションもあります。

たとえば、ほとんどのNAS サーバでは、Arcserve Backup を使用して、同一ボリュー ム上にある複数のディレクトリを同じジョブの一部としてバックアップすることはできま せん。個々のディレクトリを別々のジョブとして同時に実行するようにスケジュール することはできます。複数のディレクトリを指定した場合、Arcserve Backupではボ リューム内の最初のディレクトリのみが認識され、指定されている残りのディレクトリ は無視されます。

NDMP Version 3 は、マルチバイトおよび Unicode 名をサポートしていません。このた め、バックアップ セッションのリストア表示の最小単位が小さくなります。

ただし、Network Appliance のNAS サーバがバックアップ対象の場合は、同一ボ リュームにある複数のファイルおよびディレクトリをバックアップできます。

#### 詳細情報:

[サポートされているバックアップ機能](#page-129-0) [サポートされている一般的な機能](#page-131-0)

## バックアップの前提条件

バックアップ ジョブを開始する前に、以下の点を確認してください。

- NAS サーバにログインするための正しいユーザ名 とパスワードを使用しているこ と。
- | デバイス マネージャ]ウィンド ウに NAS サーバが表 示されていること。
- バックアップ マネージャのソース ツリー、およびリストア マネージャのデスティネー ション ツリーで、NAS サーバをブラウズできること。
- スナップショットまたはチェックポイントをバックアップする場合は、これらのファイル が作成されるように NAS サーバが設定されていること。
- 使用しているテープ ドライブが NAS ベンダから認定 されていること。
- 使用しているテープ ライブラリおよび NAS サーバが Arcserve から認定されてい ること。

### **NAS** サーバの追加

バックアップ マネージャの[ソース]タブに表示するには、NAS サーバを追加する必 要があります。

#### **NAS** サーバの追加方法

- 1. バックアップ マネージャの [ソース]タブのツリーで、[NAS サーバ]を右クリックします。
- 2. マシン/オブジェクトの追加]を選択します。

[サーバの追加]ダイアログ ボックスが表示されます。

3. ホスト名と IP アドレスを入力します。IP アドレスを入力しない場合は、「コンピュー タの名の解決を使用]チェック ボックスをオンにします。

重要:特に NAS サーバおよび Data Mover サーバが共有される環境では、[デバイ ス環境設定 ]ダイアログ ボックスおよび「サーバの追加]ダイアログ ボックスで、NAS サーバには同じサーバ名を指定する必要があります。サーバ名が一致しないと、 NAS バックアップまたはリストア ジョブが失敗する可能性があります。 たとえば、 デ バイス環境設定]ダイアログ ボックスで「Server A」としてサーバ名を指定した場 合、「サーバの追加」ダイアログ ボックスでも「Server A」と指定する必要がありま す。

4. [追加]をクリックします。

サーバが登録されました。

#### 注:追加したばかりの**NAS**サーバを参照または展開するときには、はセキュリティ 情報を入力するよう要求します。Arcserve Backup

NDMP Versionスナップショット管理拡張機能をサポートするNetwork Applianceの NASサーバの場合、Arcserve BackupはNASサーバ上のボリューム、ディレクトリ、ファ イルを表示できます。また、各ボリュームで複数のディレクトリを選択できます。他 の NAS ベンダの場合は、各ボリュームで選択できるディレクトリは 1 つのみです。 NDMP Version 3をサポートしているNASサーバの場合、Arcserve Backupは、NAS サーバ上で定義されているすべてのボリュームを表示できます。

#### 詳細情報:

[環境設定](#page-40-0)

スナップショット の環境設定

### **NAS** サーバのバックアップ

Arcserve Backup は、個別の NAS サーバ ボリュームおよびコンピュータ全体のバック アップをサポートします。

注: Arcserve Backup サーバ上 の他 のエージェントまたはローカルのファイル システム を選択して、NAS サーバに接続されているテープ デバイスにバックアップすることは できません。

**NAS** サーバのバックアップ方法

1. バックアップ マネージャを開き、[ソース]タブで NAS サーバを展開します。

サーバ上のボリュームが表示されます。

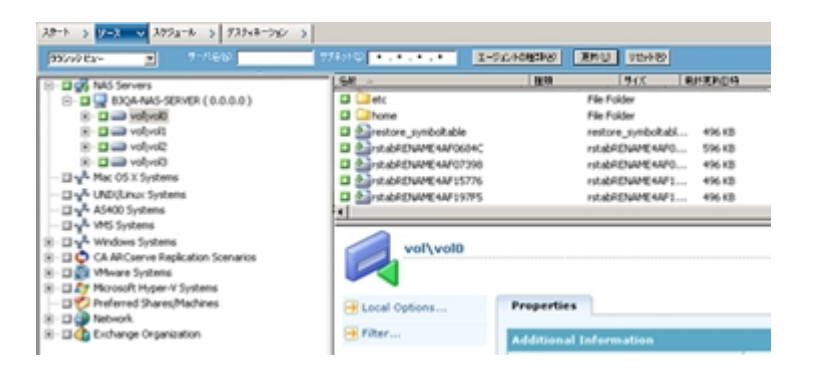

- 2. バックアップするボリュームを選択し、 デスティネーション タブをクリックします。
- 3. 利用可能なデバイスのリストから、バックアップ用に使用するデバイスを選択しま す。

注: NAS Filer to Server バックアップ ジョブのデスティネーションとして、Arcserve Backup サーバに接続されたいずれのデバイスも使用できます。

- デスティネーションが NAS ファイラのみに接続されている場合 、ジョブは通常 のNAS バックアップ ジョブとして実行されます。
- デスティネーションが Arcserve Backup サーバのみに接 続されている場合 、 ジョブは NAS Filer to Server バックアップ ジョブとして実行されます。
- デスティネ―ションが DDS デバイスの場 合 、 バックアップ サーバに送信された データを使用してジョブを実行するか、バックアップを NAS ファイラに保持する かを選択するよう求められます。NAS Filer to Server バックアップ ジョブとして ジョブを実行する場合は「はい]を選択します。 通常の NAS バックアップ ジョ ブとしてジョブを実行する場合は [いえ]を選択します。
- 4. [スケジュール]タブを選択し、ドロップダウン リストから希望する 繰り返し方法 ]ま たは「ローテーション方法」を選択します。

注:ローテーション スキーマおよび GFS ローテーション スキーマは、NAS Filer to Server バックアップ ジョブで使用できます。

5. リストから「バックアップ方式]を選択し、ツールバーの「サブミット]ボタンをクリックし ます。

[セキュリティおよびエージェント情報]ダイアログ ボックスが表示されます。

6. 情報を編集して [OK]をクリックします。

[ジョブのサブミット]ダイアログ ボックスが表示されます。

7. 以下の ジョブ実行時刻 オプションから1 つを選択します。

#### 今すぐ実行

バックアップ ジョブをすぐに開始します。

#### 実行日時指定

バックアップ ジョブを実行する日時を指定できます。

注: ジョブおよびジョブ テンプレートの保存の詳細については、「管理者ガイド」を 参照してください。

8. [OK]をクリックします。

バックアップ ジョブを正常にサブミットしました。

バックアップ ジョブをサブミットした後で、Arcserve Backup ホーム画面からジョブ ス テータス マネージャを開いて、ジョブの進捗 状況をモニタできます。

Arcserve BackupEMC CLARIX IP4700、Celerra、Procomの各 NASサーバをバックアッ プする場合、のジョブ モニタには、プログレスバーおよび完了した比率の統計が 表示されません。

注:すべてのNAS サーバで NDMP プロトコルが使用されますが、バックアップとリス トアの処理は、同じベンダのサーバまたは互換性のあるホストに対して実行してく ださい。

### NAS サーバのステージング バックアップの実行

この手順を開始する前に、ステージング グループが Arcserve Backup サーバと NAS ファイラの間で動的に共有されていることを確認します。

注:テープ ステージングおよびディスク ステージングのいずれも、NAS Filer to Server バックアップ ジョブで有効にできます。

#### **NAS** サーバのステージング バックアップを実行する方法

- 1. バックアップ マネージャを開き、 ステージングを有効にする]を選択します。
- 2. [ソース]タブをクリックし、次に NAS サーバを展開します。 サーバのボリュームが表示されます。
- 3. バックアップするボリュームを選択します。
- 4. スケジュール]タブを選択し、繰り返し方法]または「ローテーション方法]を選 択します。

グループごとに複数のドライブがある場合は、繰り返しのジョブを 5 分ごとにサブミッ トできます。 各 グループに 1 つのドライブしかない場 合 は、 繰り返しの間 隔 が長く なることがあります。

- 5. 「ステージングの場所 フタブをクリックし、ステージング バックアップの対象とするステー ジング グループを選択します。
- 6. [ポリシー]タブをクリックし、適用するステージング ポリシーを指定します。 注:ステージング ポリシーのオプションの詳細については、「管理者ガイド 」を参照 してください。
- 7. [デスティネーション]タブをクリックして、ステージング バックアップ ジョブのデスティネー ションを選択します。

1 つ以上のドライブを搭載している場合は、別の NAS グループを選択することも、 同じ NAS グループを選択することもできます。

8. ツールバーの「サブミット]をクリックします。 ステージング バックアップ ジョブが開始されるか、後で実行するようにスケジュール されます。

# **NAS バックアップ ジョブの制限**

NAS バックアップ ジョブには、以下の制限事項があります。

- NAS ノードと NAS 以外 のソースを 1 つのバックアップ ジョブでバックアップすること はできません。
- NAS ノードをマルチプレキシング テープにバックアップすることはできません。

## **NAS** サーバでデータをアーカイブする方法

NDMP NAS Option を使 用して NAS サーバ上 のデータをアーカイブできる場所は、こ の NAS サーバにローカル接続されたテープ デバイス、別の NAS サーバに接続され たテープ デバイス、または Arcserve Backup サーバに接続されたあらゆるデバイスで す。NAS サーバ上のデータを Arcserve Backup サーバ上のデバイスにバックアップす る必要がある場合は、NAS Filer to Server ジョブまたは優先する共有を使用して NAS サーバをバックアップすることができます。

注: Arcserve Backup 優先する共有名/マシン名 存使用してをNetwork Applianceサーバに接続するには、/ETCフォルダが格納されているボリュームの ADMIN\$共有をNASサーバ上に作成する必要があります。また、「優先する共有 名」を使用して NAS デバイスをバックアップしないでください。 この方法では、NAS サーバに接続されたバックアップ デバイスや、正式な NAS オペレーティング システム バックアップに必要な NDMP プロトコルが活用されないためです。

Arcserve Backup を使用すると、NAS サーバのデータを、そのサーバに接続された テープ デバイス、または別の NAS サーバに接続されたテープ デバイスにアーカイブ およびリストアできます。ただし、非 NAS サーバについては、バックアップ デバイスが 共有されている場合、NAS サーバに接続されているテープ デバイスにのみサーバ からのデータをアーカイブできます。

## <span id="page-60-0"></span>リストア処理を管理する方法

NAS サーバからデータをリストアするには、リストア マネージャを使用して、リストア ジョブを設定し、サブミットします。

Arcserve Backup のリストア機能の詳細については、「管理者ガイド」を参照してく ださい。ただし、NAS サーバのリストアでは、Arcserve Backup の標準機能の一部が 制限されます。この制約には、NDMP プロトコルに起因するものと、特定のNAS サーバに起因するものがあります。

# リストア オプション

NAS サーバをリストア ジョブの対象とした場合、Arcserve Backup オプションは、すべ てのリストア ジョブに一般的に適用されるグローバルオプションです。リストア ジョブ でリストアするファイルと同名のファイルがあると、すべて上書きされます。 リストアの デスティネーションを選択するときは、特に慎重に行う必要があります。

#### 詳細情報:

[サポートされているリストア機能](#page-132-0) [サポートされている一般的な機能](#page-131-0)

### リストア方式

NAS データは以下の方式を使用してリストアできます。

- ツリー単位 -- 特定のファイルおよびディレクトリをリストアします。
- セッション単位 -- 特定のバックアップ セッションからファイルおよびディレクトリをリ ストアします。
- 照会単位 -- 回復データについてさまざまな不明点がある場合にファイルおよ びディレクトリをリストアします。たとえば、パス、部分的なパス、ファイル名、ま たはリストアするディレクトリのみがわかっている場合などです。

回復するファイルを選択した後、デスティネーションを指定して、リストア処理を開 始する必要があります。

#### 詳細情報:

NAS リストア[ジョブの制限事項](#page-69-0)

### ツリー単位でリストア

[ツリー単位]方式では、個別のファイルおよびディレクトリをリストアできます。必要 なデータがどのメディアに入っているかわからないが、どのマシンからそのデータがバッ クアップされたかがわかっている場合は、この方法を使用します。

以下の手順に従います。

- 1. ホーム画面から、[レポート マネージャ]を開きます。
- 2. [ソース]タブで「ツリー単位]を選択します。

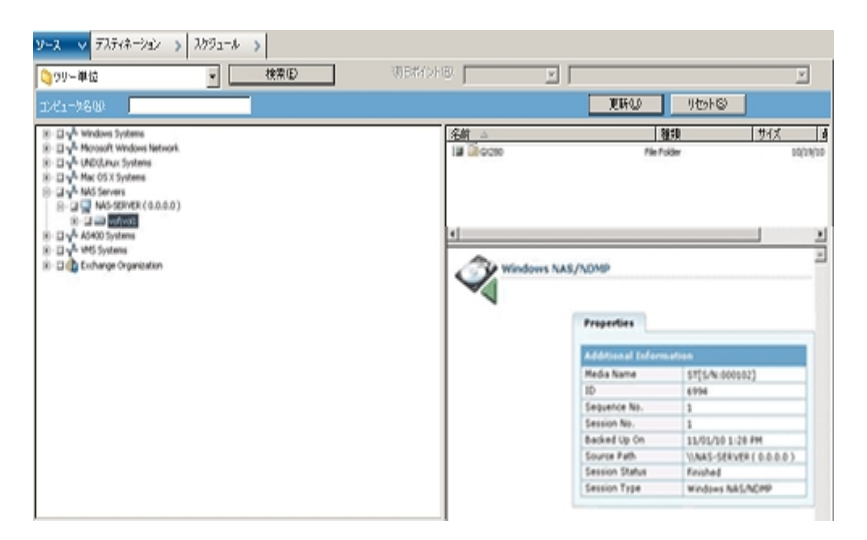

- 3. リストアするファイルまたはディレクトリの名前をダブルクリックして選択します。 注:ファイルやディレクトリを選択すると、緑色のライトが表示されます。
- 4. ツールバーの「サブミット]をクリックすると、 ジョブのサブミット マイアログ ボックスが 開きます。
- 5. | ジョブのサブミット ]ダイアログ ボックスの必須 フィールドに入力してデータをリストア します。

#### 詳細情報:

NAS [サーバのリストア](#page-67-0) NAS リストア[ジョブの制限事項](#page-69-0)

### セッション単位でリストア

[セッション単位]方式では、バックアップ セッション、個別のファイルおよびディレクト リをリストアできます。 メディアの名 前 はわかっているが、リストアしたいセッションが不 明な場合は、この方法を使用します。

#### 以下の手順に従います。

- 1. ホーム画面から、[レポート マネージャ]を開きます。
- 2. [ソース]タブで「セッション単位]を選択します。
- 3. リストア対象のセッションまたはファイルを選択します。
- 4. ツールバーの「サブミット]をクリックすると、 ジョブのサブミット フダイアログ ボックスが 開きます。
- 5. [ジョブのサブミット]ダイアログ ボックスの必須 フィールドに入力してデータをリストア します。

#### 詳細情報:

NAS [サーバのリストア](#page-67-0)

NAS リストア [ジョブの制限事項](#page-69-0)

### 照会単位でリストア

[照会単位]方式では、リストアするファイルまたはディレクトリの名前がわかってい る場合にファイルをリストアできます。照会単位は、以下の場合に非常に有用で す。

- リストアするファイルやディレクトリのパス全体 、パスの一部 、または名 前のみが わかっている。
- データがバックアップされた元のマシン、またはデータがバックアップされたメディア が不明である。

照会単位でデータをリストアするには、データベース エンジンが実行されている必 要 があります。 ファイルおよびディレクトリ情報 はがデータベースに記録されている限 り、このビューを効果的に使用して、リストアするファイルを選択できます。

以下の手順に従います。

- 1. リストア マネージャを開きます。 ソース表示のドロップダウン リストから 照会単位] を選択します。
- 2. 以下のガイドラインを使用して、検索条件を指定します。
	- 照会単位のリストア処理では、大文字と小文字は区別されません。
	- このダイアログ ボックスでは、 標準的な 8.3 規則を使用します。 たとえば、 [ファイル名]ボックスに「\*.log」と入力すると、\*.log の拡張子を持つすべての ファイルが表示されます。
	- 「コンピュータ名 门プルダウン リストで、 「任意 」を選択した場合、すべてのコン ピュータのバックアップ情報が検索されます。特定のコンピュータを選択した 場合は、そのコンピュータのデータのみが検索されます。
	- [ファイル名 ]ボックスには、ファイル名 またはワイルドカードを指 定します。
	- ドライブ文字 から始まり正確に一致するパスを入力する必要があります。
	- ファイル名 またはディレクトリのいずれかの文 字 列 の先 頭 または末 尾 にスペー スは許可されません。
	- [サブディレクトリを含める]を選択すると、ディレクトリ文字列の最後にアスタ リスク( \*) を追加した場合と同様に動作します。

3. 照会]をクリックして Arcserve データベースを検索します。

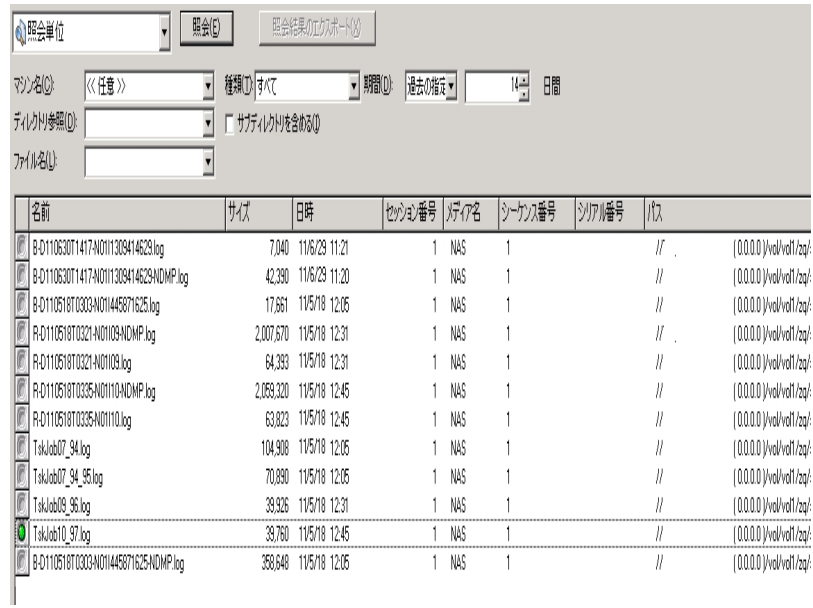

- 4. リストアするファイルまたはディレクトリの名前をダブルクリックして選択します。 注:ファイルやディレクトリを選択すると、緑色のライトが表示されます。
- 5. ツールバーの [サブミット]をクリックすると、 [ジョブのサブミット]ダイアログ ボックスが 開きます。
- 6. [ジョブのサブミット]ダイアログ ボックスの必須フィールドに入力してデータをリストア します。

### <span id="page-67-0"></span>**NAS** サーバのリストア

このセクションでは、 NAS サーバ のデータをリスト アするジョブをサブミット する方法に ついて説明します。

**NAS** サーバのリストア方法

- 1. デスティネーション]タブを選択します。
- 2. リストア先のパスを選択します。

リストア先のディレクトリパスを指定できます。デスティネーション パスを手動で指定 すると、リストア先をブラウズして選択することも、以下の書式に従ってリストア先へ のパスを入力することもできます。

\\TEST\vol\vol0\destination

- 3. [グローバルオプション]ダイアログ ボックスで、サポートされているリストア オプション を選択します。
- 4. [OK]をクリックします。
- 5. ツールバーの「サブミット]をクリックします。

[リストア メディア]ダイアログ ボックスが開き、選択したセッションをリストアするのに 必要なテープが表示されます。

- 6. テープを選択して、[OK]をクリックします。 [セッション ユーザ名 およびパスワード ]ダイアログ ボックスが開きます。
- 7. 情報を編集して [OK]をクリックします。

[ジョブのサブミット]ダイアログ ボックスが表示されます。

8. 以下の ジョブ実行時刻 オプションから1 つを選択します。

#### 今すぐ実行

バックアップ ジョブをすぐに開始します。

#### 実行日時指定

バックアップ ジョブを実行する日時を指定できます。

注: ジョブおよびジョブ テンプレート の保 存 の詳 細 については、 「 管 理 者 ガイド 」を 参照してください。

9. [OK]をクリックします。

正常にジョブをサブミットし、データをリストアしました。

リストア ジョブをサブミットした後で、Arcserve Backupホームページからジョブ ステー タス マネージャを開いて、ジョブの進捗状況をモニタできます。

EMC CLARiiON IP4700 サーバ、Celerra サーバ、Procom NAS ファイラ サーバをリスト アする場合、Arcserve Backup のジョブ モニタには、プログレスバーおよび完了した 割合の統計は表示されません。

注: すべての NAS サーバで NDMP プロトコルが使用されますが、バックアップとリス トアの処理は、同じベンダのサーバまたは互換性のあるホストに対して実行してく ださい。

### <span id="page-69-0"></span>**NAS** リストア ジョブの制限事項

NAS リストア ジョブには、以下の制限事項があります。

- NAS サーバのデータを、元の NAS サーバまたは別の NAS サーバにリストアできま す。
- Arcserve Backup サーバは NDMP サーバではないので、このサーバにリストアす ることはできません。

注:これは、NAS Filer to Server ジョブにも該当します。

- スナップショットまたはチェックポイントを使用する場合は、元の場所にリストア することはできません。これらは、ファイルシステムの読み取り専用コピーです。
- スナップショットのバックアップ セッションは、リストア オプションをデフォルトのままリ ストアする必要があります。 ベース ディレクトリを作成しない オプションを選 択してください。
- リストア先のディレクトリ パスを指定できます。 リストアの デスティネーション フタブ でデスティネーション パスを手動で指定すると、リストア先をブラウズして選択す ることも、以下の書式でリストア先のパスを入力することもできます。

\\TEST\vol\vol0\destination

- 非ダイレクト アクセス リストアの場合は、リストア デスティネーションで指定した パスの後ろに元のパスが追加されます。
- テープ ライブラリ、またはテープ ライブラリと NAS ベンダがダイレクト テープ アクセ ス リストア( DAR) をサポートしており、かつリストア対象がファイルである場合、 リストア オプションでこの処 理 が指 定 されている場 合 のみ 、 ユーザが指 定 した デスティネーション パスに元のパスが追加されます。

DAR でサポートするのは、ファイルのリストアのみです。少なくとも1つのフォルダを リストアすることを選択すると、セッションのスキャンに戻ります。

注:非ダイレクト アクセス リストアの場合は、1 つのアイテムをリストアする場合 でも、バックアップ イメージの内容全体がスキャンされます。これに対してダイレ クト アクセス リストアでは、適切なオフセットに直接アクセスします。

- NAS セッションおよび非 NAS セッションを 1 つのリストア ジョブでリストアすることは できません。
- NAS セッションを非 NAS デスティネーションにリストアすることはできません。

# <span id="page-70-0"></span>デバイスとメディアの管理方法

デバイス マネージャを使用すると、ネットワークに接続されているストレージ デバイ ス、そのデバイス内のメディア、およびそれらのステータスに関する情報を取得でき ます。また、デバイス マネージャを使用すると、NAS サーバに接続されているテープ ドライブおよびメディアを管理できます。

# アダプタ、デバイス、デバイス グループの表示

デバイス マネージャには、NAS サーバに接続されたテープ デバイスのアダプタ、デバ イス、およびデバイス グループについての情報 が表示されます。デバイス環境設 定を実行して NAS サーバに接続されたテープ デバイスの設定を行い、テープ エン ジンを再起動すると、これらの情報が更新されます。
## メディア管理

デバイス管理マネージャを使用すると、NASサーバに接続されたテープ デバイスに 対して消去、フォーマット、イジェクトなどの操作を実行できます。NDMP NAS Optionでは、テープ ライブラリユニットおよびそれに関連付けられているすべてのメ ディア管理機能をサポートしています。

### データベースとレポートの管理方法

Arcserve Backupでは、実行される各バックアップ ジョブのバックアップ ジョブ情報( メ ディアおよびメディア デバイス情報を含む) をデータベースに保存します。Arcserve Backupこの情報を使用して、特定のメディアにバックアップされたファイルおよびディ レクトリの情報を追跡することにより、インテリジェントなリストアを実行できます。特 定のファイルをリストアする場合、データベースは、このファイルがどこに格納されて いるのかを特定します。データベースの詳細については、「管理者ガイド」を参照し てください。

データベースに保存された情報は、さまざまなレポートに使用できます。レポート マ ネージャを使用すると、これらのレポートにアクセスできます。レポート マネージャ は、レポートとログの両方を管理するための機能を備えています。レポートの詳細 については、「管理者ガイド」を参照してください。

## **Arcserve Backup** ユーティリティを使用した **NAS** 処理の 管理方法

Arcserve Backupには、ファイルを管理するための各種のユーティリティが用意されて います。NDMP NAS Option でサポートされているユーティリティには、コピー、カウン ト、パージなどのユーティリティも含まれます。これらのユーティリティでタスクを実行 する際には、NDMP NAS Option は使用されません。これらのユーティリティを使用 する場合、Microsoft Windows Network ツリーから NAS サーバを指定します。

注: NDMP NAS Option を使用してバックアップしたセッションのバックアップ イメージ は、サードパーティ固有のフォーマットであるため、比較ユーティリティは使用できま せん。

マージ ユーティリティ

マージ ユーティリティを使用すると、NASサーバ上のメディアの情報をArcserve Backupデータベースにマージすることができます。このとき、メディアに収められている 情報は、既存のデータベース ファイルに追加されます。また、マージ ユーティリティ を使用すると、バックアップの作成に使用したサーバとは違う Arcserve Backup ホス トからデータをリストアすることもできます。

注: Filer to Server セッションの詳細は、マージ ジョブで再作成することができま す。

# メディア検証とスキャン ユーティリティ

メディア検証とスキャン ユーティリティを使用して、NDMP NAS Option メディアをス キャンして、過去のバックアップ セッションに関する情報を取得できます。

一方、NAS セッションはサードパーティのバックアップで、その内容はメディア検証と スキャン ユーティリティでは読み取れません。このため、実行できる処理は、 Windows NAS/NDMPセッションに関するセッション レベルの詳 細情報 をレポートする ことに限定されます。メディア スキャンの結果は、レポート マネージャの アクティビ ティ ログ または [ユーザ ログ]( 追加のログ ファイルが作成される場合) に一覧表 示することもできます。さらに、特定のセッションを選択することも、セッション レベル でメディア全体をスキャンすることもできます。

注: NAS Filer to Server ジョブでは、全アクティビティ オプションおよびメディア検証 ジョブの動作は変更されていません。

# 第**4**章**: Network Appliance NAS** ファイラ**( NAS** デバイ ス**)** の使用法

この付録では、Network Appliance NAS デバイスを設定して、NDMP NAS Option と 共にデバイスを使用する方法について説明します。

このセクションには、以下のトピックが含まれます。

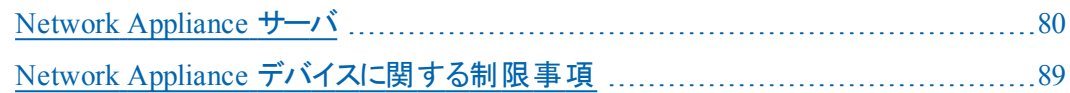

#### <span id="page-79-0"></span>**Network Appliance** サーバ

NDMP NAS Option でNetwork Appliance サーバを使用するには、NASサーバでいく つかのパラメータを設定する必要があります。これらのサーバ設定のほとんどは、 NASサーバのWebベースの管理インターフェースまたは任意のTelnetコンソールから 実行できます。

## 管理インターフェースへのアクセス

NDMP NAS Option でパラメータを使用する前に、Network Appliance の管理イン ターフェースを使用してパラメータを設定する必要があります。設定方法の詳細 については、Network Appliance のドキュメントを参照してください。

ユーザアカウント

Network Appliance Data ONTAPオペレーティング システムでは、「root」 アカウントを 使用できます。また、オプションの管理者ユーザ アカウントを設定すると、サーバコ ンソールから Telnet セッションを使用するか、サーバのWeb アクセスサイトを使用し てサーバを制御することもできます。

### **Network Appliance デバイスでの NDMP の有効化**

Network Appliance NAS サーバ使用時には、NASサーバでNDMPを有効にする必 要があります。Web ベースの管理インターフェース または Telnet セッションのいずれ かを使用して、NDMP を有効にすることができます。NAS サーバで NDMP を有効に する方法の詳細については、Network Appliance のドキュメントを参照してくださ い。

# テープ ライブラリ デバイス名の設定

NDMP NAS Optionを使用して、Network Appliance NASファイラ上でバックアップおよ びリストアを実行するには、バックアップ デバイスを適切に設定する必要がありま す。この設定作業の1つとして、接続されたテープ ライブラリデバイスの論理デバイ ス名を確認する必要があります。この確認が必要なのは、NASファイラにテープ ラ イブラリが接続されている場合のみです。

#### テープ ライブラリデバイス名の設定方法

- 1. Telnet セッションを開始します。
- 2. 以下のコマンドを入力します。

sysconfig -m

これにより、論理デバイス名が表示されます。

# ドライブ アクセス パスの設定

ドライブ アクセス パスとは、 Network ApplianceサーバがNDMPドライブと通信するた めに使用するパスのことです。

#### ドライブ アクセス パスの検出 および設定方法

- 1. Telnet セッション、または URL 「http://<NAShostname>/na\_admin 」を使用して、 サーバに接続します。
- 2. 以下のコマンドを入力します。

sysconfig -t

テープ アクセスパス情報がすべて表示されます。

Network Appliance NAS サーバで一覧表示されているテープ デバイスの論理デバ イス名は、以下のような構文になります。

xxxx#@

以下の表に、論理デバイス名に使用するこれらの記号および対応する値を説明 します。

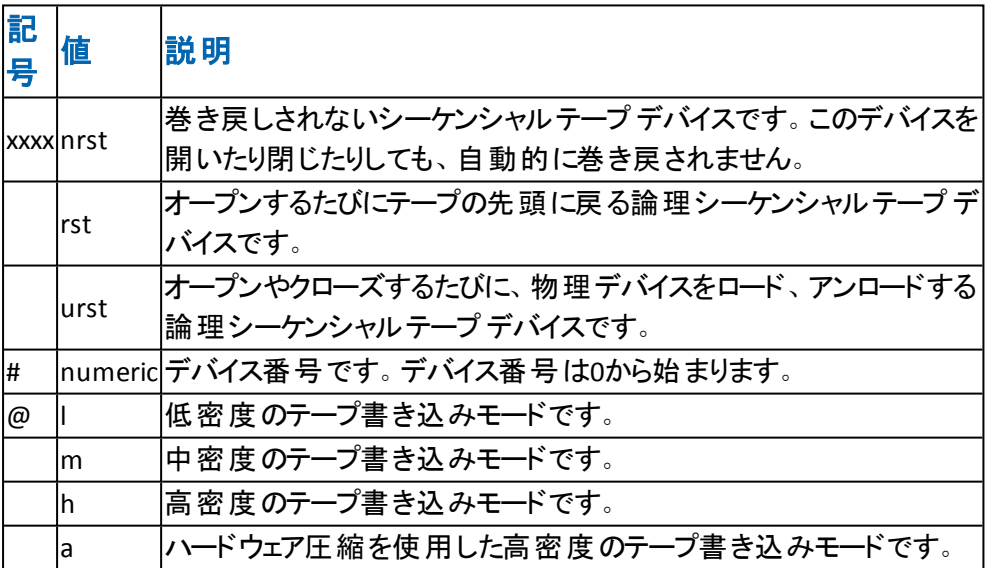

# スナップショットの環境設定

NAS 環境設定ファイルnas.cfg を使用すると、Network Appliance NAS ファイラのファ イルシステムおよびスナップショットをブラウズできます。nas.cfgファイルには、バック アップ対象のボリューム( 論理デバイス) とそのボリューム配下のディレクトリへのボ リューム マッピングを記述します。

この環境設定 ファイルを使用すると、バックアップ マネージャを使用してボリューム の部分的なバックアップができます。Network Appliance NASファイラがNDMP Version 4をサポートしている場合は、ボリュームにあるファイルおよびディレクトリを自 動的にブラウズできるため、ボリュームの部分的なバックアップ向けにnas.cfgファイル を設定する必要はありません。

ファイルシステムからデータをバックアップする場合、Network Appliance NAS サーバ はそのデータ セットのスナップショットを作成します。これにより、バックアップ ジョブ実 行時のデータの一貫性がバックアップに反映されます。次に、このスナップショットか らデータが間接的にバックアップされます。

nas.cfg ファイルを設定すると、バックアップ マネージャのソース ツリーで、スナップ ショット ディレクトリより下位の階層を自動的にブラウズできます。このためには、環 境設定ファイル上のNetwork Appliance NASファイラ名の下にスナップショット ディレ クトリへの完全パスを入力します。

Daily0というスナップショット ディレクトリの設定例を以下に示します。

/vol/vol0/.snapshot/Daily.0

Network Appliance NASファイラ向けにNAS環境設定ファイルに情報を入力する際 には、以下の規則に従います。

- 1行に1つのエントリを入力します。
- 1行目にNASファイラ名を入力します。
- 以降の行には、ボリューム名とディレクトリ名を追加します。
- 各設定はセミコロンで区切ります。
- コメントは、独立した行または任意のエントリの後ろに、#記号に続けて入力 します。

環境設定ファイルを使用してリカバリを実行する場合は、1つのジョブで1つのボ リューム上の複数のディレクトリを選択できます。環境設定ファイルで複数のスナッ プショット ディレクトリパスが指定されている場合は、通常のバックアップの場合と 同様に、これらの中から任意の複数のスナップショット ディレクトリ パスを選択でき ます。

#### 例:**NAS.cfg** ファイルでの複数のパスの指定

以下に、複数のパスが指定された NAS.cfg ファイルの例を示します。

qa-server3 /vol/vol0/.snapshot/Daily.0 /vol/vol0/.snapshot/Monthly.1 /vol/vol0/.snapshot/Weekly.3 ;

注: スナップショット バックアップは読み取り専用なので、元の場所にリストアしない でください。 スナップショット は別 の場 所 にリスト アしてください。

### **Network Appliance** システム ログの表示

デバイスに関する問題が発生した場合、システムログを表示して、その問題を診 断することができます。システムログの表示方法の詳細については、Network Appliance のドキュメントを参照してください。

#### <span id="page-88-0"></span>**Network Appliance** デバイスに関する制限事項

Network Appliance NASファイラをNDMP NAS Optionと共に使用する際には、いくつ かの制限があります。これらの制限は、NAS サーバがサポートするNDMPのバージョ ンによって異なります。たとえば、次のような制限があります。

- バックアップでは、フィルタはファイルおよびディレクトリ パターンの除外のみがサ ポートされます。
- リストアではフィルタはサポートされていません。
- テープ デバイスは、 Network Applianceによってサポートされているものに限定さ れます。
- テープ ライブラリ装置の使用は、Arcserve がサポートしているものに限定されま す。
- Network Appliance NAS デバイスでは Direct Access Restore (DAR) を使用でき ますが、NDMP NAS Option ではファイルのみをリストアできます。少なくとも1つの フォルダをリストアすることを選択すると、セッションのスキャンに戻ります。

#### 詳細情報:

[サポートされているバックアップ機能](#page-129-0) [サポートされているリストア機能](#page-132-0) [サポートされている一般的な機能](#page-131-0)

# 第**5**章**: EMC Celerra NAS**システムの使用法

この付録では、EMC Celerran NAS デバイスを NDMP NAS Option と共に使用する 方法について説明します。

このセクションには、以下のトピックが含まれます。

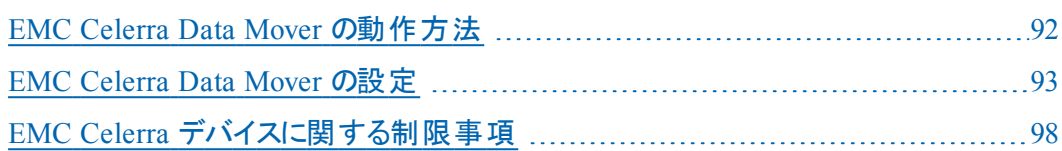

#### <span id="page-91-0"></span>**EMC Celerra Data Mover** の動作方法

EMC Celerra File Serverは、1つのData Mover( NDMPホスト) 上で最大4件のバック アップを同時に処理できます。複数のData Mover( NDMPホスト) を同じテープ ライ ブラリ装置に接続することができます。テープ ライブラリは、並列のSCSIホスト接続 をサポートしています。 テープ ライブラリは、 ファイバ チャネル接続 もサポートしていま す。

注: EMC Celerra File Server Control Station をテープ ライブラリに直接接続しない ようにしてください。

1台 のテープ ライブラリへのSCSI接 続 当 たり、 最 大 で2台 のドライブを接 続 できま す。Data Mover ( NDMPホスト) ストレージ システムからテープ ライブラリへデイジー チェーン接続することはできません。

Data Mover( NDMPホスト) をスタンバイData Moverにフェールオーバさせる場合は、 このData Mover( NDMPホスト) のテープ ライブラリをスタンバイData Moverに物理 的に接続する必要があります。

Data Mover ( NDMPホスト) をテープ ライブラリに接続できるかどうかは、Data Mover ( NDMPホスト) が備えている SCSI ポート数によって決まります。一部の旧式モデル のData Mover( NDMPホスト) には、2つしかSCSIポートがない場合があります。これ らのポート は、 ストレージ システムへの接 続 に冗 長 性 を持 たせるために用意 されて います。これらのストレージ システム用 SCSIポートを、テープ ライブラリへの接続に使 用しないでください。

#### <span id="page-92-0"></span>**EMC Celerra Data Mover** の設定

EMC Celerran NAS サーバ上で NDMP NAS Option を使用するには、NAS サーバで いくつかのパラメータを設定する必要があります。設定のほとんどは、telnet コン ソールから行うことができます。

以下のコマンドを入力することにより、telnet経由でNASシステムにアクセスすること ができます。

c::/> telnet <CelerraのIPアドレス>

管理者名とパスワードを入力してログインします。

ユーザアカウント

EMC Celerra File Server Control Station上の各Data Mover( NDMPホスト) に対し て、ユーザ名とパスワードを設定する必要があります。このユーザ名とパスワード は、NDMP NAS Optionで入力するものと同じにする必要があります。

### **EMC Celerra** デバイスでの**NDMP** の有効化

EMC Celerra NASシステム上のData Mover( NDMPホスト) にアクセスするには、まず このNDMPサーバを有効にする必要があります。

#### **Telnet** セッションを通じてデバイスを有効にする方法

1. 以下のコマンドを入力して、各 Data Mover( NDMPホスト) でそれぞれのテープ デバ イスが認識されることを確認します。

\$ server\_devconfig <server\_name> -probe -scsi -nondisks

例:以下の例では、EMC Celerra サーバが 2 ドライブ ライブラリを認識します。 jboxという値は、テープ ライブラリを表しています。次の2行のtapeという値は、テー プ ドライブを表しています。

chain=1, scsi-1

symm\_id= 0 symm\_type= 0 tid/lun= 0/0 type= jbox info= ATL P1000 62200501.21 tid/lun= 4/0 type= tape info= QUANTUM DLT7000 245Fq\_ tid/lun= 4/0 type= tape info= QUANTUM DLT7000 245Fq\_

2. 以下のコマンドを使用して、EMC Celerra NASシステムにインストールされたデバイ スをホスト データベースに追加します。

\$ server\_devconfig <server\_name> -create -scsi -nondisks

デバイスが設定されると、サーバから以下の応答が得られます。

<server\_name>: done

3. 次のコマンドを入力して、設定が完了していることを確認します。

\$ server\_devconfig <server\_name> -list -scsi -nondisks

サーバからは以下の応答が得られます。

<server\_name>:

Scsi Device Table

name addr type info

jbox1 c1t010 jbox ATL P1000 62200501.21

tape2 c1t410 tape QUANTUM DLT7000 245Fq\_

tape3 c1t510 tape QUANTUM DLT7000 245Fq\_

Celerra デバイスに特有のコマンドの詳細については、EMC Celerra のドキュメント を参照してください。

# 論理デバイス名の検出

NDMP NAS Optionでドライブが自動検出されないように設定した場合は、NDMP NAS Optionの設定時にドライブを手動で割り当てることができます。この方法は、 SAN上のテープ ライブラリおよびEMC Celerra NASシステムを設定する場合にお勧め します。

前セクションの手順に従い、NDMP NAS Optionで使用する論理デバイス名を決定 しておく必要があります。前セクションの例では、これらの論理デバイス名は、 c1t010、c1t410、およびc1t510です。

### **nas.cfg** ファイルの環境設定 **- EMC Celerra** デバイス

Arcserve Backup では、EMC Celerran NAS サーバにマウントされたボリュームを自動 的に判別できます。Arcserve Backup は、NDMP Version 3 を使用してボリュームと の通信を行います。ボリュームの部分的なバックアップを実行するには、nas.cfgファ イルを設定する必要があります。

#### <span id="page-97-0"></span>**EMC Celerra** デバイスに関する制限事項

EMC Celerran NAS サーバで NDMP NAS Option を使用する場合、以下の制限事 項があります。

注: これらの制限事項は、NAS サーバで使用される NDMP のバージョンによって 異なります。

- バックアップでは、フィルタはファイルおよびディレクトリ パターンの除外のみがサ ポートされます。
- リストアではフィルタはサポートされていません。
- EMC Celerra および NDMP NAS Option によって認 定されたテープ ドライブのみ が使用できます。
- Arcserve によって認定されたテープ ライブラリのみが使用できます。
- EMC Celerran NAS デバイスでは DAR ( Direct Access Restore) を使用できます が、オプションではファイルのリストアのみがサポートされます。少なくとも1つの フォルダをリストアすることを選択すると、セッションのスキャンに戻ります。
- バックアップ時 には、Arcserve Backupにはプログレス バーおよび完了した比率 の統計が表示されません。

#### 詳細情報:

[サポートされているバックアップ機能](#page-129-0) [サポートされているリストア機能](#page-132-0) [サポートされている一般的な機能](#page-131-0)

# 第**6**章**: EMC CLARiX IP4700 NAS**システムの使用法

この付録では、EMC CLARiX IP4700 NAS デバイスを NDMP NAS Option と共に使用 する方法について説明します。

このセクションには、以下のトピックが含まれます。

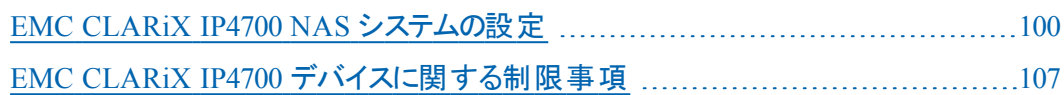

#### <span id="page-99-0"></span>**EMC CLARiX IP4700 NAS** システムの設定

EMC CLARiiON IP4700 NAS サーバを NDMP NAS Option と共に使用する前に、サー バでパラメータを設定する必要があります。設定のほとんどは、Webベースの管理 インターフェース、または IP4700 NAS サーバに接続されたコンソールから直接実行 できます。

Web ベースの管理インターフェースにアクセスするには、Web ブラウザのアドレス バーに以下のURL を入力します。

http://<IP4700のIPアドレス>

### ユーザアカウントの作成

NDMP NAS Option から EMC CLARiX IP4700 NAS サーバにアクセスするには、デバイ スの管理者パスワードを設定する必要があります。管理者パスワードがNULLであ る場合、NDMP NAS OptionからEMC CLARiX IP4700 NASシステムにアクセスできませ ん。

NDMP NAS Optionを設定するには、以下の情報を使用します。

ユーザ名: Administrator パスワード: <EMC CLARIX IP4700 上の設定に従う>

### **EMC CLARiX IP4700** デバイスでの**NDMP** の有効化

NDMP NAS Optionがデバイスに正しくインストールされている場合、EMC CLARiX IP4700 NASシステムではNDMPがデフォルトで有効になっています。

#### 論理デバイス名

NDMP NAS Optionを使用して、EMC CLARiX IP4700 NASシステム上でバックアップお よびリストアを実行するには、1台以上のNASシステムに、テープ デバイス、または テープ ライブラリが付属するテープ デバイスが接続されている必要があります。 NDMP NAS Option の設定中に、接続されたデバイスの論理デバイス名を指定す る必要があります。

この論 理 デバイス名 は、 各 デバイスの SCSI 設 定 と種 類 に基 づいて、 IP4700 によっ てデバイスに自動的に割り当てられます。これらの論理デバイス名は、Webベース の管理インターフェースの [rape Drive]メニューを選択して確認することもできま す。

#### 例:論理デバイス名

代表的なテープデバイス情報の例を以下に示します。

SP-A (IP4700SPA) HP C1557A U709 /dev/c0b0t6d0 SP-A (IP4700SPA) SCSI Device /dev/c0b0t6d1 SP-B (IP4700SPB) QUANTUM SuperDLT1 1717 /dev/c0b0t3d0 SP-B (IP4700SPB) QUANTUM SuperDLT1 1717 /dev/c0b0t3d0 SP-B (IP4700SPB) SCSI Device /dev/c0b0t5d0

各行は以下の3つの部分に分かれています。

- ストレージ プロセッサ
- デバイス ディスクリプション
- 論理デバイス名

たとえば、1行目は以下のとおりです。

SP-A (IP4700SPA) HP C1557A U709 /dev/c0b0t6d0

この行は、以下の意味になります。

Storage Processor = SP-A (IP4700SPA) Device Description = HP C1557A U709 Logical Device Name = /dev/c0b0t6d0

この行の末尾が、NDMP NAS Option を設定する際に使用される論理デバイス名 ( この例では /dev/c0b0t6d0) です。

この例の2行目は以下のとおりです。

SP-A (IP4700SPA) SCSI Device /dev/c0b0t6d1

このデバイス ディスクリプションは「SCSI Device」です。このデバイス ディスクリプション は、このデバイスがテープ ライブラリであり、通常のテープ ドライブではないことを示 しています。NDMP NAS Option でテープ ライブラリを設定する際に論理デバイス名 を使用できます。

### ネットワークの環境設定

EMC CLARiX IP4700 NAS システムのネットワーク環境設定を行う場合は、以下の 点に注意してください。

- 一意のIP アドレスを EMC CLARiX IP4700 NAS システムの各ストレージ プロセッ サに割り当てます。サーバに接続されたコンソールから IP アドレスをセットアップ します。
- それぞれのストレージ プロセッサに一意のホスト名を割り当てます。
- ホスト名 および IP アドレスを DNS サーバに登録します。 こうすることで、 ブラウザ にホスト名を入力するだけで、これらのストレージ プロセッサにアクセスできるよ うになります。

注: DNSサーバでホスト名が適切に設定されておらず、ストレージ プロセッサが互 いのホスト名を解決できない場合、バックアップおよびリストア処理は正常に実行 されません。

EMCからCIFSライセンスを購入している場合、Microsoft WindowsからEMC CLARiX IP4700 NASシステム上のボリュームにアクセスできます。EMC CLARiX IP4700 NAS サーバ上のドメイン名および WINS サーバーを設定する必要があります。

### ボリューム環境設定

ボリュームは、EMC CLARiX IP4700 NASシステムの動作要件に合わせて設定しま す。NDMP NAS Option を正常に動作させるには、サーバ上に少なくとも 1 つのボ リュームを作成する必要があります。

ボリュームにアクセスするオペレーティング システムに応じて、CIFS 共有ディレクトリお よび NFS エクスポートに適切なレベルのアクセス権を設定する必要があります。

# テープ デバイスとテープ ライブラリ

1台以上のテープドライブ、または1台以上のテープドライブを搭載するテープラ イブラリを、EMC CLARiX IP4700 NAS システムの SCSI バスに接続する必要がありま す。 Webベースの管理インターフェースの [Tape Drive]メニューで、テープ デバイスが 正しく接続されていること、およびEMC CLARiX IP4700 NASシステムによって認識さ れていることを確認します。すべてのテープ デバイスおよびテープ ライブラリのエント リが、リストに含まれている必要があります。

#### <span id="page-106-0"></span>**EMC CLARiX IP4700** デバイスに関する制限事項

EMC CLARiiON IP4700 Celerran NAS サーバを NDMP NAS Option と共に使用する 場合、以下の制限事項があります。

注:これらの制限事項は、NAS サーバで使用される NDMP のバージョンによって 異なります。

- ボリュームのフル バックアップのみを実行できます。 ただし、選択したファイルま たはフォルダに対するリストア処理を実行することが可能です。
- バックアップおよびリストアでは、フィルタはサポートされていません。
- スナップショット機能はサポートされていません。
- DAR( Direct Access Restore) はサポートされていません。
- [ジョブ モニタ]ダイアログ ボックスには、プログレス バーおよび完 了 した割合を 示す統計が表示されません。
- EMC CLARiX IP4700のリストア処理では、 リストア マネージャの グローバルオプ ション]ダイアログ ボックスにある、 デスティネーション]タブの「ルートから全体の パスを作成する]オプションのみを使用できます。

また、NDMP NAS Option は、EMC CLARiX IP4700 NAS システム上に作成されたボ リュームを判別することができません。これらのボリュームを手動で判別し、ファイル nas.cfg を設定する必要があります。Web ベースの管理インターフェースを表示し て、nas.cfg ファイルに追加する必要のあるボリューム名を判別します。

以下に、ボリューム情報の例を示します。

Name Label Size Space Used Status A0 264910 15723 RDY B0 264910 15569 RDY

この場合、ボリューム名 A0 および B0 を nas.cfg ファイルに追加する必要がありま す。

#### 詳細情報:

[サポートされているバックアップ機能](#page-129-0)

[サポートされているリストア機能](#page-132-0)

[サポートされている一般的な機能](#page-131-0)
# 第**7**章**: Procom NAS**ファイラの使用法

この付録では、Procom NAS ファイラを NDMP NAS Option と共に使用する方法に ついて説明します。

このセクションには、以下のトピックが含まれます。

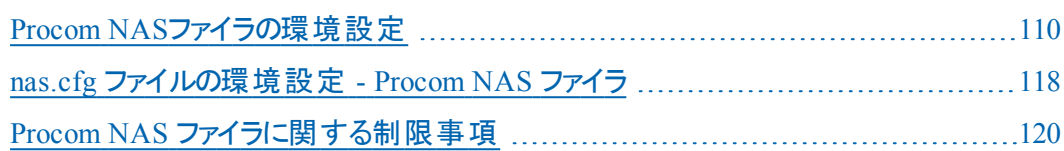

## <span id="page-109-0"></span>**Procom NAS**ファイラの環境設定

NDMP NAS Option を Procom NASファイラ で使用するには、Procom NAS ファイラで いくつかのパラメータを設定する必要があります。これらの設定のほとんどは、Web ベースの管理インターフェースから行なうことができます。また、一部の設定は、 Procom NAS ファイラに装備されている LCD パネルから直接実行する必要がありま す。

Web ベースの管理インターフェースにアクセスするには、Web ブラウザのアドレス バーに以下のURL を入力します。

http://<ProcomのIPアドレス>

# <span id="page-110-0"></span>ユーザアカウント

NDMP NAS Option から Procom NAS ファイラにアクセスするには、Procom NAS ファイ ラ上で管理者権限のあるユーザ アカウントが必要になります。

# <span id="page-111-0"></span>論理デバイス名

NDMP NAS Option を使用して Procom NAS ファイラ上でバックアップおよびリストアを 実行するには、NAS ファイラに接続されたテープ デバイスおよびテープ ライブラリを 設定する必要があります。この設定は、Procom NAS ファイラで使用されている ファームウェアに応じて異なります。

## **NetFORCE Operating System Release 4.1**使用時の環 境設定

Procom NASファイラでNetFORCE Operating System Release 4.1を使用している場 合は、環境設定ファイルで論理デバイス名を指定する必要があります。これらの 名前を調べるには、Webベースの管理インターフェースを使用してシステムログを 確認します。

例:**4.1** ファームウェア付きの **Procom NAS** ファイラ用システム ログ

以下に、このログの例を示します。

1/09 12:27 | robotape isp1?061 type=8 desc='HP C1557A ' 1/09 12:27 | tape isp1t060 'HP C1557A '

robotape という単語が表示された行は、通常のテープ デバイスではなく、テープ ラ イブラリを表しています。robotapeの後ろの文字列を基にして、このテープ ライブラ リの論理デバイス名を特定できます。この例では isp1?061 です。テープ ライブラリ ユニットの論理デバイス名を取得するには、? を r に置き換えます。そのため、論 理デバイス名は isp1r061 となります。

robotape という単語が表示された行は、Procom NAS ファイラに接続されたテープ ドライブを表しています。tapeの後ろの文字列( この例ではisp1t060) が、このテープ ドライブの論理デバイス名です。 複数のテープ ドライブが検出された場合、ログに はtapeと表示されたエントリが複数表示されます。この場合、ログには検出された テープ ドライブごとに1行ずつ表示されます。

## **NetFORCE Operating System Release 4.2**使用時の環 境設定

NDMP NAS Optionは、NetFORCE Operating System Release 4.2で動作している Procom NASファイラに接続されたテープ デバイスを自動的に検出します。論理デ バイス名は、各デバイスのSCSI設定と種類に応じてProcom NASファイラに自動的 に割り当てられます。

## <span id="page-114-0"></span>ネットワークの環境設定

ネットワークの環境設定では、一意のIPアドレスをProcom NASファイラに割り当てる 必要があります。DHCPサーバがネットワークで利用できる場合、Procom NASファイ ラはIPアドレスを自動的に取得できます。DHCPによって割り当てられたIPアドレスを 判別するには、Procom NASファイ ラのLCDパネルを使用します。

IPアドレスをNASファイラに手動で割り当てることができます。IPアドレスを初めて割り 当てるときには、Procom NASファイラのLCDパネルを使用する必要があります。その 他のパラメータ( DNSサーバやルーティング テーブルなど) は、Webベースの管理イン ターフェースから設定できます。

Procomファイルシステムには、Microsoft WindowsまたはUNIXからアクセスできます。 このアクセスを可能にするには、各オペレーティング システムで以下の固有の要件 を満たす必要があります。

- Microsoft Windows では、 WINS サーバーおよびドメイン名 が正しく割り当てら れていて、少なくとも 1 つの共有を作成する必要があります。
- UNIX では、適切なエクスポートを作成する必要があります。

## <span id="page-115-0"></span>ボリューム環境設定

ボリュームは、使用するProcom NASファイラの動作要件に合わせて設定します。 NDMP NAS Option が正常に機能するようにするには、バックアップのデータ ソースと なる Procom NAS ファイラ上に、ボリュームを 1 つ以上作成する必要があります。

NASでは、NFS( Network File System) またはCIFS( Common Internet File System) な どの標準プロトコルを使用することにより、ストレージ リソースをネットワーク サーバ やアプリケーション サーバから分離して、ストレージ管理の簡易化とファイルレベル のデータ アクセスを実現しています。ファイルシステムはNASサーバに置かれ、データ は標準のネットワーク プロトコルを介してクライアントに転送されます。 ボリュームに アクセスするオペレーティング システムに応じて、CIFS共有ディレクトリおよびNFSエク スポートに適切なアクセス権を設定する必要があります。

# <span id="page-116-0"></span>テープ デバイスとテープ ライブラリ

1台以上のテープ デバイス、または1台以上のテープドライブを搭載するテープラ イブラリを、バックアップ データのデスティネーションとして Procom NAS ファイラの SCSI バスに接続する必要があります。システムログを参照すると、すべてのテープ デバ イスが適切に接続され、Procom NASファイラによって正しく認識されるているかどう かを確認できます。

## <span id="page-117-0"></span>**nas.cfg** ファイルの環境設定 **- Procom NAS** ファイラ

環境設定ファイルnas.cfgを使用すると、実質的にファイルシステムおよびチェックポ イントをブラウズできます。バックアップ マネージャおよびリストア マネージャそれぞれ のソース ツリーとデスティネーション ツリーで、これらをブラウズできます。nas.cfgファイ ルには、バックアップ対象のボリューム( 論理デバイス) とそのボリューム配下のディレ クトリへのボリュームマッピングを記述します。また、この環境設定ファイルを使用 すると、バックアップ マネージャからボリュームの部分 的なバックアップを実行すること もできます。

NAS 環境設定ファイルに情報を入力する際には、以下の規則に従います。

- 1行に1つのエントリを入力します。
- 1行 目 にNASファイラ名 を入 カします。
- 以降の行には、ボリューム名とディレクトリ名を追加します。
- 各 NASサーバ設定はセミコロンで区切ります。
- コメントは、独立した行または任意のNASファイラ名やボリューム名の後ろに、# 記号に続けて入力します。

NAS サーバを使用した場合、1回のバックアップ ジョブで 1 ファイルシステム当たり 1 つのパスのみを選択できます。同一ファイルシステムに属する、親ディレクトリが 異なる複数のサブサブディレクトリをバックアップする必要がある場合は、複数の ジョブを実行してください。

#### 例:**nas.cfg** ファイルでの複数のパスの指定

以下に、複数のパスが指定された NAS.cfg ファイルの例を示します。このバックアッ プ ジョブでは、/c と /d それぞれに 1 つのパスのみを選択できます。

/c/dir1 /c/dir2 /c/dir3 /d/dir1 /d/dir2 /d/dir3 ;

#### 例:**NAS.cfg** ファイルでの複数のチェックポイントの指定

以下に、複数のチェックポイントが指定された NAS.cfg ファイルの例を示します。

qaprocom15 /c.chkpnt/daily /c.chkpnt/hourly /c.chkpnt/monthly /c/etc /c/etc/xyz

;

注:チェックポイント バックアップは読み取り専用なので、元の場所にリストアしな いでください。チェッ クポイントは別の場所にリストアしてください。

## <span id="page-119-0"></span>**Procom NAS** ファイラに関する制限事項

Procom NAS ファイラを NDAP NAS Option と共に使用する場合、以下の制限事項 があります。

- リストアでは、フィルタはサポートされていません。
- ダイレクト アクセス リストアはサポートされていません。
- バックアップ ジョブでは、フィルタはファイルおよびディレクトリ パターンの除外のみ がサポートされます。
- NDMP NAS Option の ジョブ モニタ]ダイアログ ボックスには、 プログレス バーお よび完了した割合を示す統計が表示されません。
- Procomのリストア処理では、リストア マネージャの グローバルオプション フダイア ログ ボックスにある、 デスティネーション]タブの [ルートから全体のパスを作成 する]オプションのみを使用できます。

これらの制限は、ProcomNASファイラがサポートするNDMPのバージョンによって異な ります。 Procom サーバ ファームウェア バージョンが 4.02.10 未満の場合、NDMP NAS Option は Procom サーバ上に作成されたボリュームを自動的に判断できませ ん。この場合、これらのボリューム名をnas.cfgファイルに追加する必要があります。 ボリューム名は、Webベースの管理インターフェースから調べることができます。

ボリューム名を確認するには、Webベースの管理インターフェースを使用して、[File Volume Usage]ウィンドウを表示します。Procom NAS ファイラ上で使用可能なファ イルボリューム名が、[name]列に表示されます。これらのボリューム名を nas.cfg ファイルに追加します。

### 詳細情報:

サポート されているバックアップ機 能

[サポートされているリストア機能](#page-132-0)

[サポートされている一般的な機能](#page-131-0)

# 第**8**章**:** ト ラブルシューティング

この付録では、Arcserve Backup NDMP NAS Option のトラブルシューティングの方法 について説明します。

このセクションには、以下のトピックが含まれます。

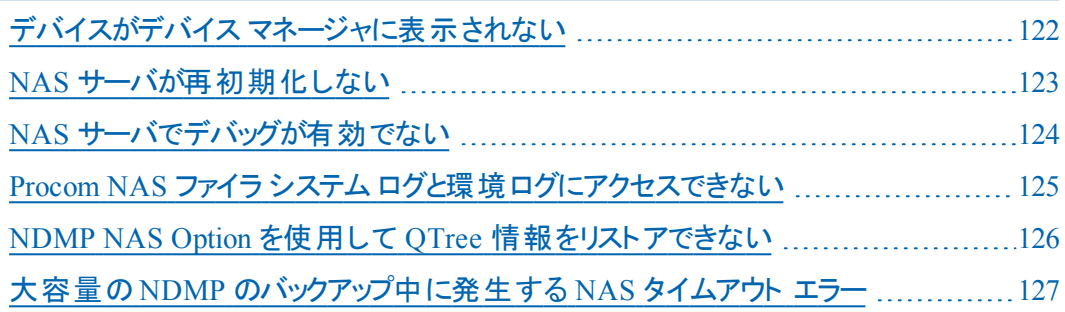

# <span id="page-121-0"></span>デバイスがデバイス マネージャに表示されない

#### **Windows** で有効

## 症状:

NAS サーバまたは NAS サーバに接続されたテープ ライブラリがデバイス マネージャに 表示されません。この問題を解決するにはどうすればよいでしょうか。

## 解決策**:**

原因は、以下の2とおりの可能性があります。

- サーバ名 、 ユーザ名 、 またはユーザ パスワード が正 しくないか、 設 定 されてい ない。
- デバイスが使 用中である。 デバイス マネージャにデバイスが表示されない場合、以下を確認します。
- Arcserve Backup の デバイス環境設定 ]ダイアログ ボックスから、対応する ユーザ名 およびパスワードを使 用してサーバ名 が正しく設定されたことを確認 します。NAS デバイスの設定 の詳細については、「NAS [デバイスの環境設定](#page-41-0)」 を参照してください。
- テープ デバイスが別 の NDMP セッションで開かれていないこと、また使用されて いないことを確認します( 一度に許可される接続は 1つのみです) 。論理デ バイス名の先頭または末尾にスペースがないことを確認します。
- IP アドレスではなくホスト名を使 用して NAS サーバを指定した場合、バックアッ プ マネージャから NAS サーバを追加する場合にも NAS サーバのホスト名を使 用する必要があります。

## <span id="page-122-0"></span>**NAS** サーバが再初期化しない

**Windows** で有効

## 症状:

NAS サーバが再初期化しません。

### 解決策**:**

NAS サーバを手動で再初期化する必要があります。

### **NAS** サーバを再初期化する方法

1. Telnet 経由で Network Appliance NAS サーバに接続し、以下のコマンドを入力し て、サーバ上のすべてのセッションを停止します。

ndmpd -killall

- 2. NDMP NAS OptionのUniversal Agentサービスを再起動します。
- 3. (オプション) 必要に応じて、以下のレジストリキーの下にあるデバイス参照情報を 削除します。

Computer Associates\CA ARCserve\Base\Tape Engine

- 4. テープ ライブラリ装置を再設定する場合は、デバイス環境設定を実行します。
- 5. Arcserve Backup サーバ管理を使用してテープ エンジンを再起動します。

## <span id="page-123-0"></span>**NAS** サーバでデバッグが有効でない

#### **Windows** で有効

### 症状:

NAS サーバでデバッグが有効でありません。

### 解決策**:**

NAS サーバでデバッグを手動で有効にする必要があります。

### **NDMP** サーバでのデバッグの有効化方法

Telnet 経由で NAS サーバにログインし、以下のコマンドを入力します。

ndmpd debug 50

注:50 という数字は、デバッグレベルを表しています。

デバッグ情報は、指定した場所に作成されるファイルに書き込まれます。ファイル 名のフォーマットは次のようになります。

ndmpd.#####

ここで、##### は、ログの作成日時を表しています。

# <span id="page-124-0"></span>**Procom NAS** ファイラ システム ログと環境ログにアクセ スできない

#### **Windows** で有効

## 症状:

Procom NAS ファイラ システム ログと環 境 ログにアクセスできません。

### 解決策**:**

Procom NAS ファイラ システム ログにアクセスするには、 Web ベースの管理インター フェースを開いて、[Monitoring and Notification]オプションを選択します。

## **Procom NAS** ファイラ システムログと環境ログを表示する方法

1. ブラウザ ウィンドウを開き、以下を入力します。

http://<machine>>

ここで、<machine> は Procom NAS ファイラのURL です。

- 2. サーバにログインします。
- 3. Monitoring and Notification]、[View System Events]、[Display Log]の順に選択 します。

Procom NAS ファイラ システム ログおよび環 境 ログが開きます。

## <span id="page-125-0"></span>**NDMP NAS Option** を使用して **QTree** 情報をリストア できない

#### **Windows** で有効

### 現象

Arcserve Backup では、バックアップ セッションから Qtree 情報を表示するフォルダの みが選択されて、ボリューム全体が選択されている場合は、Qtree 情報をリストア できません。

### 解決策

以下のいずれかのソリューションを使用できます。

- ボリューム全 体 が選 択 されている状 態 で、 バックアップ セッションからボリューム 全体をリストアします。
- 以下のレジストリキ―値を設定して Qtree 情報プロパティをリストアします。

#### キー**:**

HKEY\_LOCAL\_MACHINE\SOFTWARE\ComputerAssociates\CA ARCserve Backup\NASAgent\Parameters

#### 値の名前:

bForceSelectiveFileRestore

#### 種類**:**

DWORD

### 値:

1 ( デフォルトは 0 です)

注:上記のレジストリキーを設定すると、リストアジョブが実行される際に Arcserve Backup は以下のメッセージをアクティビティ ログに記録します。

1つ以上のソースファイルまたはディレクトリが、直接位置決めをサポートしていないた め、選択式ファイルリストアを使用します。

# <span id="page-126-0"></span>大容量の**NDMP** のバックアップ中に発生する **NAS** タイ ムアウト エラー

### **Windows** で有効

### 現象

バックアップ中に、アクティビティ ログまたは NAS エージェント ログのいずれかでタイム アウト エラーを受信します。

### アクティビティ ログ エラー:

エージェントからのデータ受信に失敗しました。( ノード =<ノード名>)

### **NAS** エージェント ログ ファイル

[2828]ndmpMoverGetState からエラー( NDMP\_TIMEOUT\_ERR) が返されました。

[2828] ndmpDataGetState からエラー(NDMP\_TIMEOUT\_ERR) が返されました。

## 解決策

*BKReceiveTimeOut* レジストリキーのデフォルト値を増やしてください。デフォルト値 は 6 ですが、バックアップ対象のファイルまたはデータ数が多い場合、バックアップの サイズに見合う値になうよう、デフォルト値を増やす必要があります。この値は、タ イムアウト エラーになるまでのサーバの待機時間を分単位で表わしたものです。 作業量が増えれば、バックアップ時間も長くかかります。このキーは、以下のレジス トリにあります。

HKEY\_LOCAL\_MACHINE\SOFTWARE\ComputerAssociates\CA ARCServe Backup\NASAgent\Parameters

# 第**9**章**:** サポート機能一覧

この付録では、Network Appliance、EMC、Procomのそれぞれが提供するNASサー バで、NDMP NAS Option のどの機能がサポートされており、どの機能がサポートさ れていないかを示します。バックアップ オプションとリストア オプションの表は、各ダイ アログ ボックスのタブと各タブで利用できる機能に分けて構成されています。「( す べて)」は、そのダイアログ ボックスのタブ上のすべての機能がサポートされている か、またはサポートされていないことを示しています。

このセクションには、以下のトピックが含まれます。

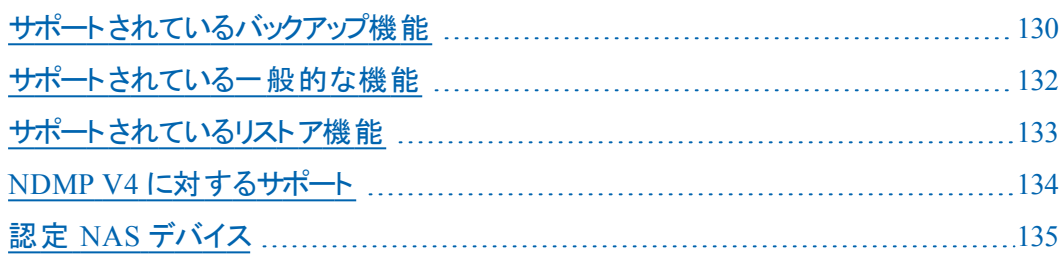

# <span id="page-129-0"></span>サポートされているバックアップ機能

以下の表に、NDMP NAS Option がサポートしている NAS サーバのバックアップ機能 の一覧を示します。

キー:

- S サポートされているオプション
- N サポートされていないオプション
- W Windows プラットフォームでのみサポート

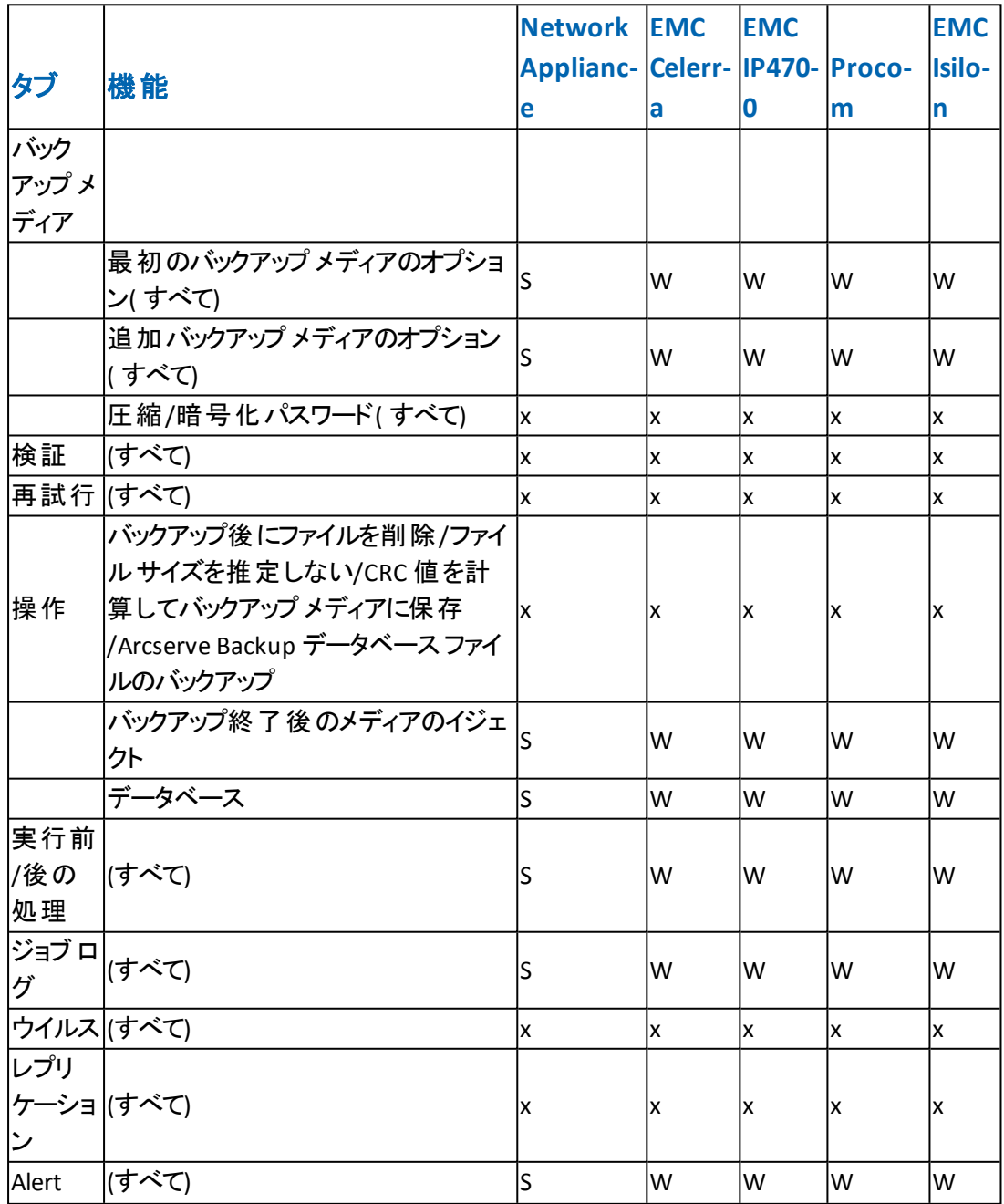

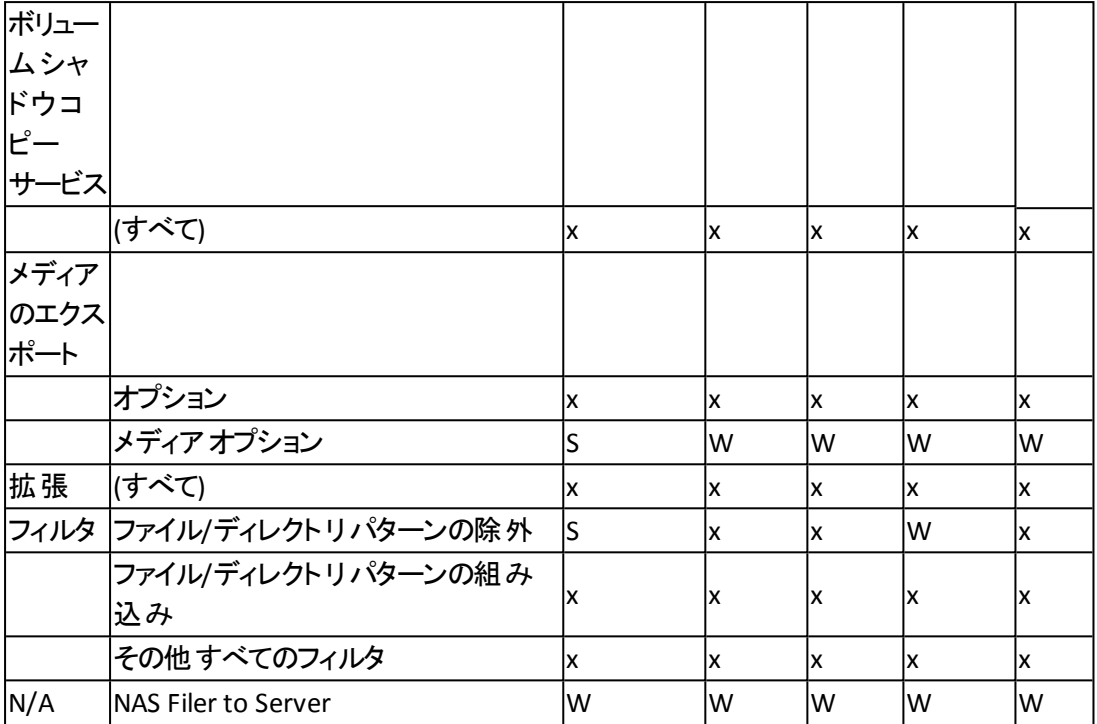

# <span id="page-131-0"></span>サポートされている一般的な機能

以下の表に、NDMP NAS Option でサポートされている主なオプションを示します。 キー:

- S サポートされているオプション
- N サポートされていないオプション
- W Windows プラットフォームでのみサポート

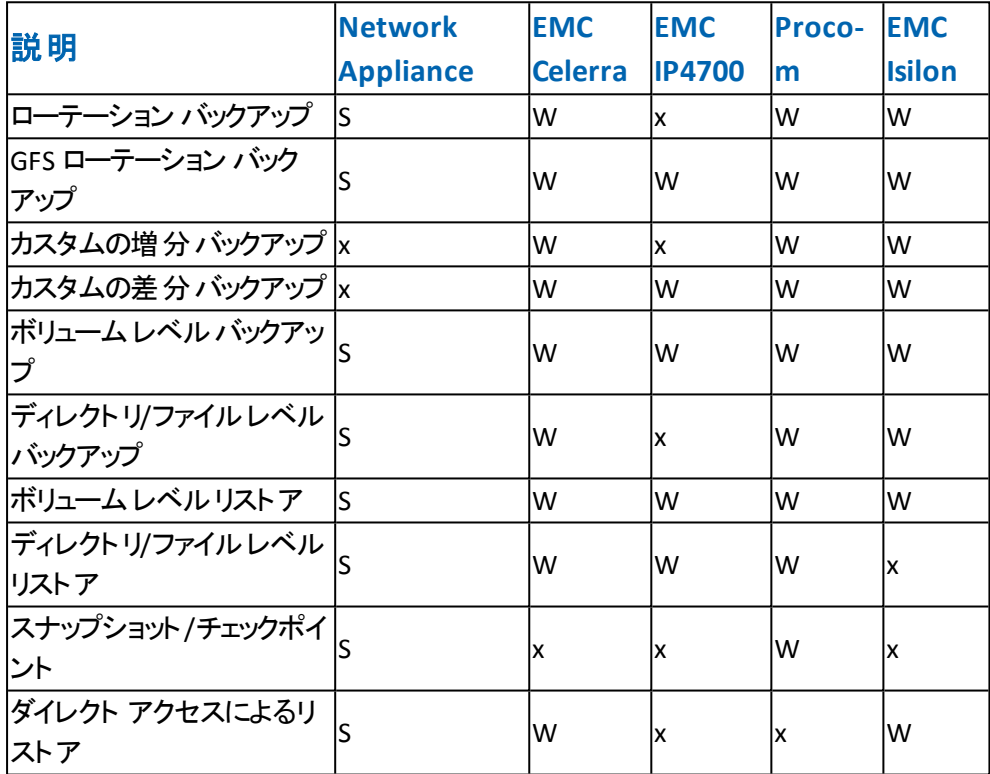

# <span id="page-132-0"></span>サポートされているリストア機能

以下の表に NDMP NAS Option がサポートしているリストア オプションを示します。 キー:

- S サポートされているオプション
- N サポートされていないオプション
- W Windowsプラットフォームでのみサポート

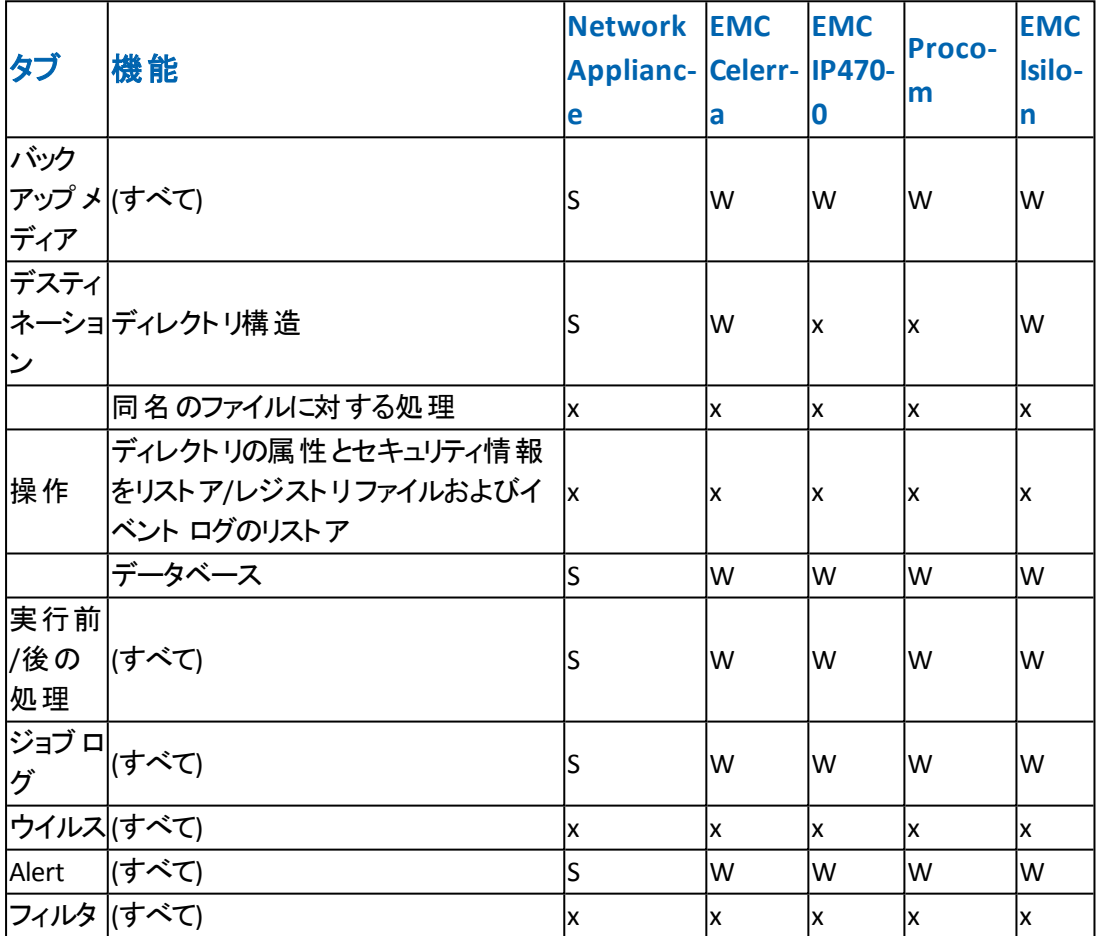

# <span id="page-133-0"></span>**NDMP V4** に対するサポート

Arcserve Backup NDMP NAS Option は、NDMP Version 3 に加えて、NDMP Version 4 もサポートします。

注: NDMP NAS Option は、NDMP Version 2 をサポートしなくなりました。NDMP Version 2 を使用している場合は、最新バージョンのArcserve Backup for Windows にアップグレードする前に、Arcserve サポートにお問い合わせください。

# <span id="page-134-0"></span>認定 **NAS** デバイス

認定 NAS デバイスのリストについては、CDL への以下のリンクをクリックします。

[https://arcserve.zendesk.com/hc/en-us/articles/115000596703-r17-5-Arcserve-](https://arcserve.zendesk.com/hc/en-us/articles/115000596703-r17-5-Arcserve-Backup-Certified-Device-List#)[Backup-Certified-Device-List#](https://arcserve.zendesk.com/hc/en-us/articles/115000596703-r17-5-Arcserve-Backup-Certified-Device-List#)

# 第**10**章**:** 用語集

このセクションには、以下のトピックが含まれます。

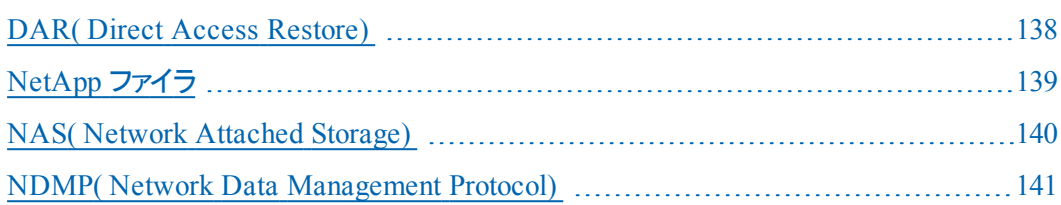

## <span id="page-137-0"></span>**DAR( Direct Access Restore)**

*DAR( Direct Access Restore)* とは、バックアップ アプリケーションがファイル履歴とテー プのオフセット情報をカタログ内に保存できるようにする NDMP( Network Data Management Protocol) 機能です。

## <span id="page-138-0"></span>**NetApp** ファイラ

*NetApp* ファイラは NetApp FAS( Fabric-Attached Storage) とも呼ばれ、SAN( Storage Area Network) およびネットワーク接続されたストレージ機器として使用されます。 ファイラは Network Appliance のData ONTAP マイクロ カーネルOS および WAFL ( Write Anywhere File Layout) ファイルシステムを使用します。ファイラはネットワーク 上のストレージとして機能するため、NFS、CIFS、FTP、TFTP および HTTP などのファ イルベースのプロトコルを使用します。

## <span id="page-139-0"></span>**NAS( Network Attached Storage)**

*NAS( Network Attached Storage)* は、ネットワークに接続されたファイルレベルのコン ピュータ データ ストレージ デバイスです。ファイル操作を管理するために NFS および CIFS/SMB プロトコルを使用します。

## <span id="page-140-0"></span>**NDMP( Network Data Management Protocol)**

*NDMP( Network Data Management Protocol)* は、NAS デバイスおよびバックアップ デ バイス間のデータ転送に使用されるオープン プロトコルです。制御パスとデータ パ スを分離することで、ネットワーク リソースへの依存を低減します。

## 第**11**章**: Index**

**3**

**3** ウェイ **NDMP** バックアップ **[18](#page-17-0)**

**E**

**EMC Celerra NAS** デバイス 設定 [93](#page-92-0)

## **EMC Celerra** デバイス

nas.cfg 環境設定 [97](#page-96-0) NDMP の有効化 [95](#page-94-0) ユーザアカウントの設定 [94](#page-93-0) 制限事項 [98](#page-97-0) 論理デバイス名 [96](#page-95-0)

#### **EMC CLARiiON IP4700** デバイス

NAS 設定 [100](#page-99-0) NDMP の有効化 [102](#page-101-0) テープ ドライブおよびテープ ライブラリ [106](#page-105-0) ネットワークの環境設定 [104](#page-103-0) ボリュームの環境設定 [105](#page-104-0) ユーザアカウントの設定 [101](#page-100-0) 制限事項 [107](#page-106-0) 論理デバイス名 [84](#page-83-0), [103](#page-102-0)

**N**

#### **NAS** 環境設定

NAS サーバの追加 [55](#page-54-0)

#### **NAS** 設定

EMC Celerra デバイス [93](#page-92-0) EMC CLARiiON IP4700 デバイス [100](#page-99-0) Network Appliance デバイス [80](#page-79-0) Procom デバイス [110](#page-109-0)

#### **nas.cfg** 環境設定ファイル **[37](#page-36-0), [39](#page-38-0), [55](#page-54-0), [86](#page-85-0), [97](#page-96-0), [107](#page-106-0), [118](#page-117-0), [120](#page-119-0)**

#### **Network Appliance** デバイス スナップショット [86](#page-85-0)

ユーザアカウントの設定 [82](#page-81-0) 管理インターフェース、アクセス [81](#page-80-0) 制限事項 [89](#page-88-0)

#### **P**

### **Procom** デバイス

NAS 設定 [110](#page-109-0) テープ ドライブおよびテープ ライブラリ [117](#page-116-0) ト ラブルシューティング [125](#page-124-0) ネットワークの環境設定 [115](#page-114-0) ボリュームの環境設定 [116](#page-115-0) ユーザアカウントの設定 [111](#page-110-0) 制限事項 [120](#page-119-0) 論理デバイス名 [112](#page-111-0)

### い

インストール 手順 [41](#page-40-0) 前提条件 [34](#page-33-0)

## す

スナップショット **[40](#page-39-0), [54-55](#page-53-0), [86](#page-85-0)** スナップショット管理拡張機能 **[39](#page-38-0)**

## ち

チェックポイント **[40](#page-39-0), [54](#page-53-0), [70](#page-69-0), [118](#page-117-0)**

### て

データ リストア [デスティネーション]タブのリストア [70](#page-69-0)
#### データのバックアップ

NAS サーバの追加 [55](#page-54-0) オプション [53](#page-52-0) データのアーカイブ [60](#page-59-0) 設定、NAS Filer to Server [19](#page-18-0)

#### データのリストア

オプション [62](#page-61-0) セッション単位でリストア [65](#page-64-0)

## テープ エンジン デバッグ ログ **[29](#page-28-0), [46](#page-45-0)**

テープ ドライブおよびテープ ライブラリ EMC CLARiiON IP4700 デバイス [106](#page-105-0) Network Appliance デバイス [84-85](#page-83-0) Procom デバイス [117](#page-116-0)

デバイス環境設定 **[42](#page-41-0)**

# と

ト ラブルシューティング、一般 **[122-124](#page-121-0)**

### ほ

#### ボリュームの環境設定

Procom デバイス [116](#page-115-0) ボリューム設定 EMC CLARiiON IP4700 デバイス [105](#page-104-0)

### ま

マージ ユーティリティ **[76](#page-75-0)**

### ゆ

#### ユーザ アカウントの設定

EMC Celerra デバイス [94](#page-93-0) EMC CLARiiON IP4700 デバイス [101](#page-100-0) Network Appliance デバイス [82](#page-81-0)

Procom デバイス [111](#page-110-0)

### ろ

## ローカル **NDMP** バックアップ **[17](#page-16-0)** ログ **[29](#page-28-0)**

## 槿

#### 機能

NAS チェンジャサポート [10](#page-9-0) プッシュテクノロジ [10](#page-9-0) リアルタイムリモート ブラウズ [10](#page-9-0) ローカルおよび3 ウェイのバックアップとリストア [10](#page-9-0)

## 創

動的デバイス共有

概要 [25](#page-24-0) 設定 [46](#page-45-0)

# 詶

#### 論理デバイス名

EMC Celerra デバイス [96](#page-95-0) EMC CLARiiON IP4700 デバイス [84](#page-83-0), [103](#page-102-0) Network Appliance デバイス [84](#page-83-0) Procom デバイス [112](#page-111-0)